# 编译构建

最佳实践

文档版本 01 发布日期 2023-11-15

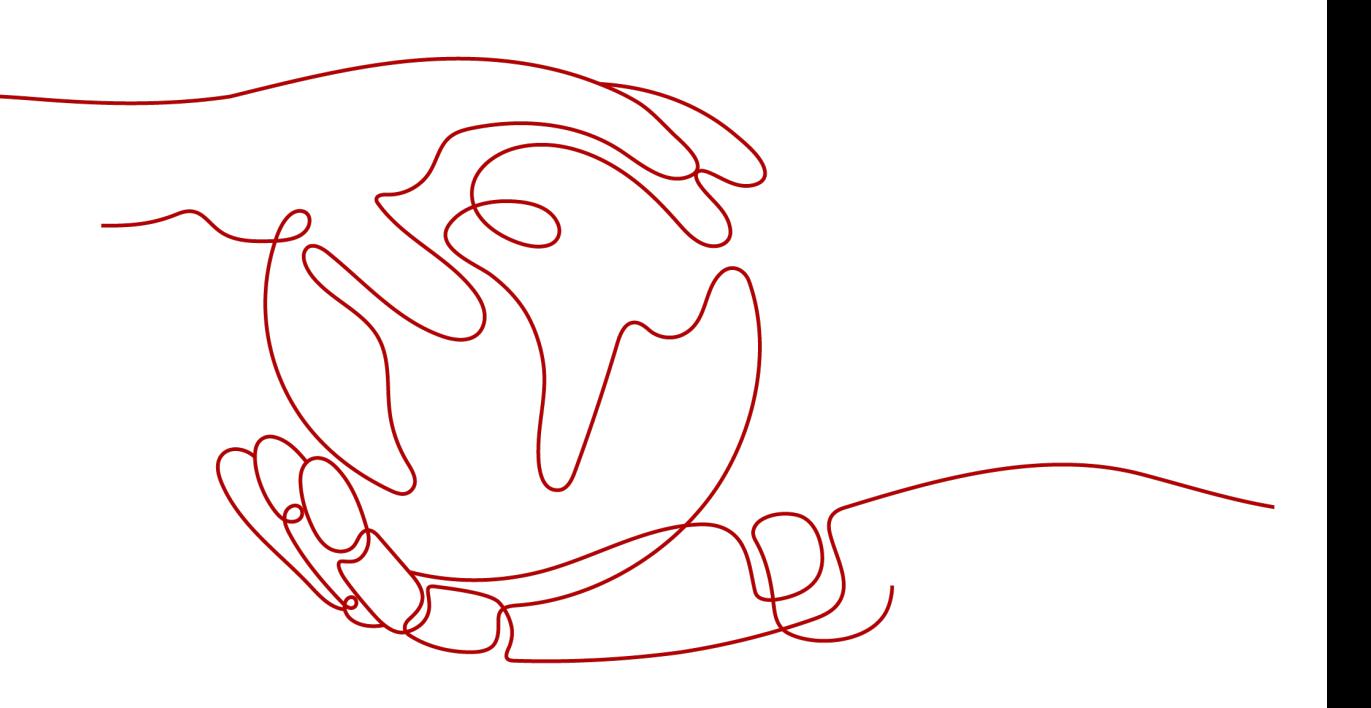

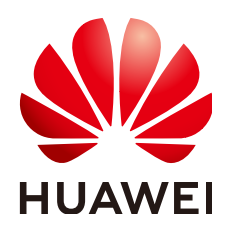

#### 版权所有 **©** 华为技术有限公司 **2024**。 保留一切权利。

非经本公司书面许可,任何单位和个人不得擅自摘抄、复制本文档内容的部分或全部,并不得以任何形式传 播。

#### 商标声明

**、<br>HUAWE和其他华为商标均为华为技术有限公司的商标。** 本文档提及的其他所有商标或注册商标,由各自的所有人拥有。

#### 注意

您购买的产品、服务或特性等应受华为公司商业合同和条款的约束,本文档中描述的全部或部分产品、服务或 特性可能不在您的购买或使用范围之内。除非合同另有约定,华为公司对本文档内容不做任何明示或暗示的声 明或保证。

由于产品版本升级或其他原因,本文档内容会不定期进行更新。除非另有约定,本文档仅作为使用指导,本文 档中的所有陈述、信息和建议不构成任何明示或暗示的担保。

安全声明

# 漏洞处理流程

华为公司对产品漏洞管理的规定以"漏洞处理流程"为准,该流程的详细内容请参见如下网址: <https://www.huawei.com/cn/psirt/vul-response-process> 如企业客户须获取漏洞信息,请参见如下网址: <https://securitybulletin.huawei.com/enterprise/cn/security-advisory>

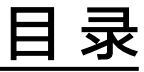

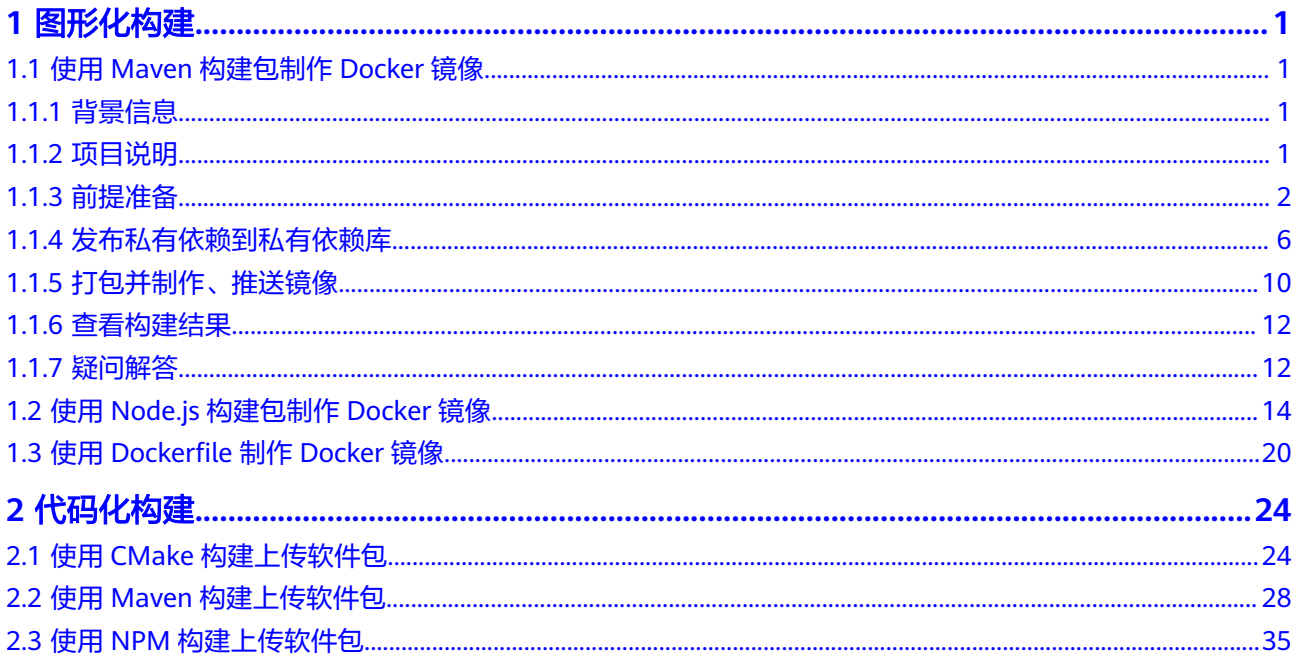

# **1** 图形化构建

# <span id="page-4-0"></span>**1.1** 使用 **Maven** 构建包制作 **Docker** 镜像

# **1.1.1** 背景信息

编译构建服务提供了大量构建步骤、模板等,并通过缓存、私有依赖库、开源镜像站 等实现开箱即用编译构建体验。但由于构建场景多样化,初次使用编译构建服务时, 仍有可能会因设计不当或理解偏差、使用方式不当,导致上手过程存在一定困难。因 此,编译构建针对常见的复杂构建场景提供完整的最佳实践方案,供初次使用编译构 建服务或需要尝试复杂构建场景的用户使用。

本文旨在演示如何使用编译构建服务完成Maven构建,使用构建包制作Docker镜像并 推送到SWR仓库,同时对构建过程涉及的开源镜像站、私有依赖库、缓存的使用等作 简要说明。

SWR,即<mark>容器镜像服务</mark>。SWR镜像仓库用于存储用户上传的Docker镜像,可以在构 建、部署或其他场景使用。

# **1.1.2** 项目说明

本文演示项目涉及两个Maven工程、一个基础Docker镜像及一个Dockerfile。

- WebServer项目: 此次构建主项目, 期望使用CodeArts Build构建此项目, 并使用 得到的构建包制作Docker镜像,制作镜像所用Dockerfile存放于此项目根目录。
- WebUtil项目: WebServer依赖的自研工具包, 在WebServer项目pom文件中引 入,主要用于演示私有依赖库使用场景。
- 基础镜像:以此镜像为基础,在基础镜像中添加WebServer构建包制作Docker镜 像。
- Dockerfile:用来制作镜像。

项目构建过程如下:

<span id="page-5-0"></span>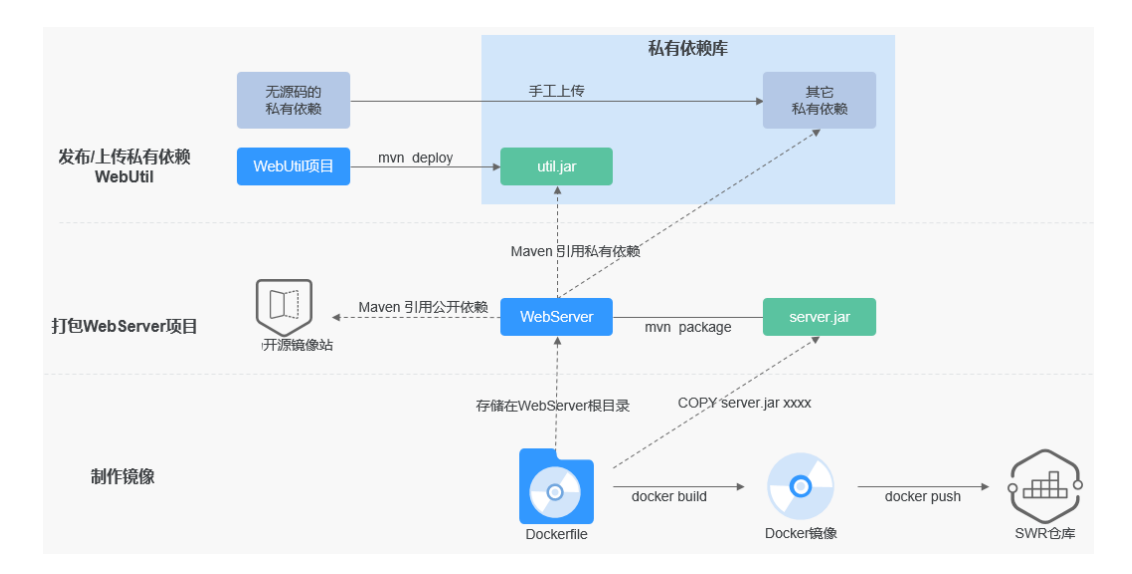

本文详细描述了从准备代码仓库到构建并制作镜像、推送镜像到SWR仓库的完整过 程。大致分为以下步骤,可根据熟悉程度选择阅读:

- 构建准备
- 发布私有依赖所
- [打包并制作、推送镜像](#page-13-0)
- [查看构建结果](#page-15-0)

# **1.1.3** 前提准备

如果是初次使用编译构建服务,请先<mark>新建项目</mark>,然后开始本示例。

## 准备 **WebServer** 项目代码仓库

- 步骤1 在本地新建一个用于存放代码的目录"WebServer"并进入该目录。
- 

步骤**2** 在"WebServer"目录下新建名称为"pom.xml"的文件,文件内容如下: <project xmlns="http://maven.apache.org/POM/4.0.0" xmlns:xsi="http://www.w3.org/2001/XMLSchemainstance" xsi:schemaLocation="http://maven.apache.org/POM/4.0.0 http://maven.apache.org/mavenv4\_0\_0.xsd"> <modelVersion>4.0.0</modelVersion> <groupId>com.xx.demo</groupId> <artifactId>server</artifactId> <packaging>jar</packaging> <version>1.0</version> <name>server</name> <url>http://maven.apache.org</url> <dependencies> <dependency> <groupId>junit</groupId> <artifactId>junit</artifactId> <version>3.8.1</version> <scope>test</scope> </dependency> </dependencies> <build> <pluginManagement> <plugins> <plugin> <groupId>org.apache.maven.plugins</groupId>

- <artifactId>maven-jar-plugin</artifactId> <version>2.6</version> <configuration> <archive> <manifest> <addClasspath>true</addClasspath> </manifest> <manifestEntries> <Main-Class> HelloWorld </Main-Class> </manifestEntries> </archive> </configuration> </plugin> </plugins> </pluginManagement> </build> </project> 步骤**3** 新建"src\main\java"目录。 步骤**4** 在步骤**3**创建的目录中,新建名称为"HelloWorld.java"的文件,内容如下: public class HelloWorld { public static void main(String[] args) { System.out.println("Hello World!"); } } ————————————————————<br>**步骤5** 在编译构建首页,单击右上角 , 选择 "自定义构建环境 " 。 步骤**6** 进入"自定义构建环境"页面,单击"基于centos7包含各种常用工具的X86基础镜 像",即可获取该基础镜像对应的Dockerfile文件。 本例中使用CentOS作为基础镜像。 步骤**7** 查看[步骤](#page-5-0)**2**中WebServer项目pom.xml中构建包的坐标定义。 Maven构建包名格式为: artifactId-version.packaging, 构建包默认生成于"./ target"目录下。则最终构建包路径为:./target/server-1.0.jar。 步骤8 使用步骤6中获取的构建包路径编写Dockerfile,内容如下: FROM centos MAINTAINER <devcloud@demo.com> USER root RUN mkdir /demo COPY ./target/server-1.0.jar /demo/app.jar **步骤9** 在导航栏选择"服务 > 代码托管",参考[创建代码仓库创](https://support.huaweicloud.com/intl/zh-cn/usermanual-codeartsrepo/codeartsrepo_03_0017.html)建名为"WebServer"的代 码仓库,然后[将步骤](#page-5-0)**2**、步骤**3**和步骤**7**中创建的文[件上传代码至代码仓库,](https://support.huaweicloud.com/intl/zh-cn/usermanual-codeartsrepo/codeartsrepo_03_0016.html)代码上传完
	- 后,可进入代码仓库查看内容。

<span id="page-7-0"></span>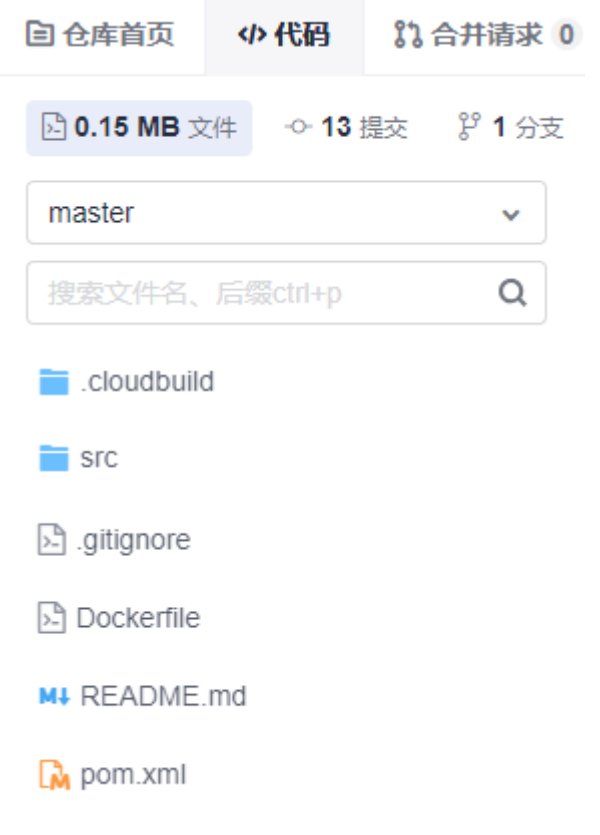

**----**结束

# 准备 **WebUtil** 项目代码仓库

步骤**1** 在本地新建一个用于存放代码的目录"WebUtil"。

```
步骤2 在步骤1创建的目录下新建名称为"pom.xml"的文件,内容如下:
```
<project xmlns="http://maven.apache.org/POM/4.0.0" xmlns:xsi="http://www.w3.org/2001/XMLSchemainstance" xsi:schemaLocation="http://maven.apache.org/POM/4.0.0 http://maven.apache.org/mavenv4\_0\_0.xsd">

- <modelVersion>4.0.0</modelVersion>
- <groupId>com.xx.demo</groupId>
- <artifactId>util</artifactId>
- <packaging>jar</packaging>
- <version>1.0</version>
- <name>util</name>
- <url>http://maven.apache.org</url>
- <dependencies>
- <dependency> <groupId>junit</groupId>
- <artifactId>junit</artifactId>
- <version>3.8.1</version>
- <scope>test</scope>
- </dependency>
- </dependencies>

 <build> <pluginManagement> <plugins> <plugin> <groupId>org.apache.maven.plugins</groupId> <artifactId>maven-jar-plugin</artifactId> <version>2.6</version>

- <configuration> <archive> <manifest> <addClasspath>true</addClasspath> </manifest> <manifestEntries> <Main-Class> HelloWorld </Main-Class> </manifestEntries> </archive> </configuration> </plugin> </plugins> </pluginManagement>  $\langle$ /build> </project>
- 步骤**3** 本地新建"src\main\java"目录。
- 步骤**4** 在步骤**3**创建的目录下新建名称为"HelloWorld.java"的文件,内容如下:
	- public class HelloWorld { public static void main(String[] args) { System.out.println("Hello World!"); } }
- **步骤5** 在导航栏选择"服务 > 代码托管",参考<mark>创建代码仓库</mark>创建名为"WebUtil"的代码 仓库,然后将[步骤](#page-7-0)**2**和步骤**4**创建的文件[上传代码至代码仓库](https://support.huaweicloud.com/intl/zh-cn/usermanual-codeartsrepo/codeartsrepo_03_0016.html),代码上传完后,可进入 代码仓库查看内容。
	- **----**结束

## 准备私有依赖扩展点

- 步骤**1** 在导航栏选择"设置 > 通用设置 > 服务扩展点管理"。
- 步骤**2** 单击"新建服务扩展点",选择"nexus repository"。
- 步骤**3** 在弹出的对话框中填写参数信息。

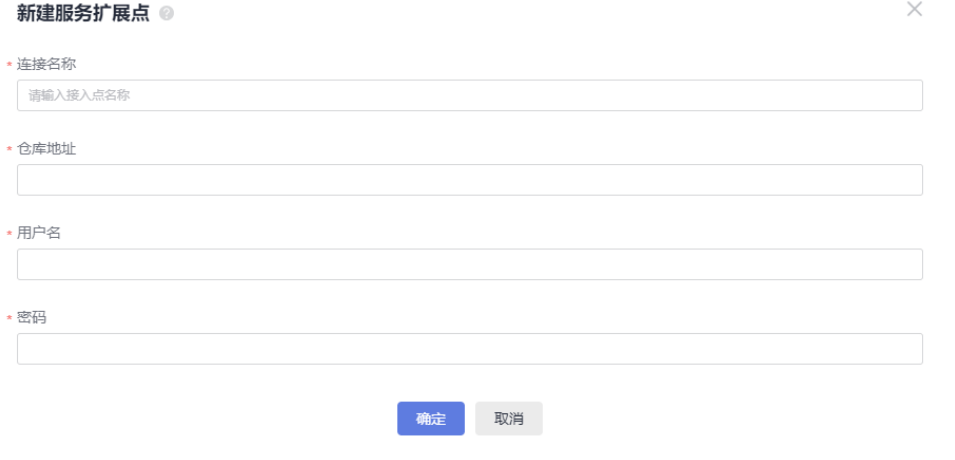

- 连接名称: 使用私有依赖扩展点的显示名称, 本例中可命名为"私有依赖扩展 点"。
- 仓库地址:私有仓库地址。
- 用户名:从私有依赖库下载的指定私有仓库配置文件中的用户名。

<span id="page-9-0"></span>密码:从私有依赖库下载的指定私有仓库配置文件中的密码。

参数信息来源如下:

1. 在导航栏选择"制品仓库 > 私有依赖库",单击仓库地址旁的 ,获取私有仓库 地址。

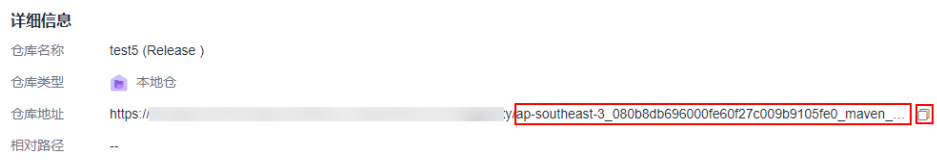

- 2. 单击"操作指导"。
- 3. 选择Maven依赖管理工具,单击"下载配置文件"。

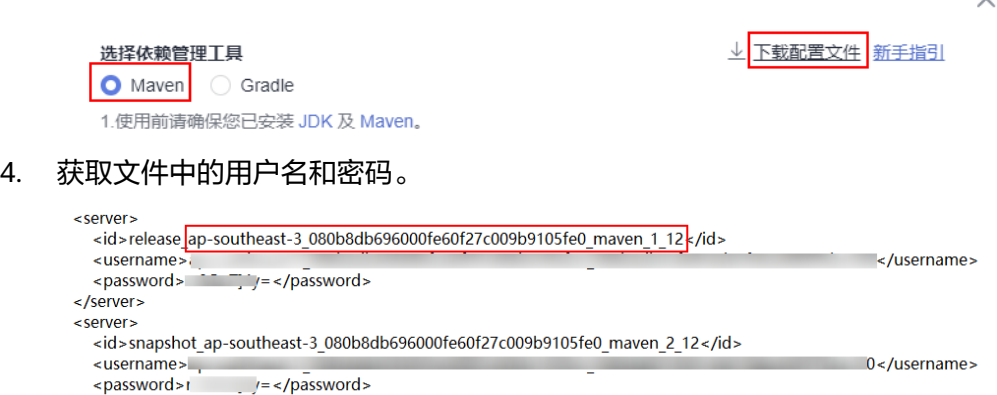

需要使用ID为<mark>仓库地址</mark>最后一个参数的用户名和密码。

步骤**4** 请到[容器镜像服务](https://console-intl.huaweicloud.com/swr/?locale=zh-cn)**SWR**[创建组织](https://support.huaweicloud.com/intl/zh-cn/usermanual-swr/swr_01_0014.html),制作镜像并推送到SWR仓库时,需要指定SWR组织 名。

#### **----**结束

# **1.1.4** 发布私有依赖到私有依赖库

</server>

本节介绍如何将所需私有依赖发布到私有依赖库,构建前请务必仔细阅读以下注意事 项,以避免因依赖使用不当导致构建异常。

#### 说明

私有依赖库与软件发布库属于两个概念,使用时要务必注意区分,避免出现将依赖上传到软件发 布库,构建时无法下载此类场景。

- 软件发布库主要用于归档用以部署或其他用途的软件包。
- 私有依赖库主要用于存储供其他项目使用的工具包等,如:WebUtil.jar。

此例中假设WebServer使用了三种私有依赖:

- WebUtil:项目组自研公共组件,本例使用构建任务发布到私有依赖库。
- CommonUtil:合作伙伴提供,有jar包,有"pom"文件(CommonUtil项目 "pom"文件,不可使用WebServer项目的"pom"文件),此时可使用POM模 式手动上传。
- MessageSDK: 第三方消息推送平台提供,只有jar包,无"pom"文件,此时需 要考虑可否通过其他途径获取"pom"文件,或者能否直接使用GAV模式上传。

#### 前提准备

新用户首次使用软件开发生产线服务时,需要前往私有依赖库首页初始化私有依赖 库,详情可参考文档<mark>创建私有依赖库</mark>。

# 发布自研工具包 **WebUtil**

对于自行研发的工具包(需要以一定频率编译发布依赖包),推荐使用编译构建服务 提供的"Maven构建"构建并发布私有依赖到私有依赖库,此方式具备以下优势:

- 工具包版本迭代时,可以一键发布,避免版本迭代带来的重复的手动上传依赖操 作。
- 可结合构建任务、流水线的定时构建、合并代码触发等功能实现自动化持续集 成。
- 使用构建任务发布的内容由Maven自动生成,可有效避免手动操作导致的文件缺 失、损坏,保证上传依赖的完整性、有效性。

配置方法如下:

**步骤1 新建构建任务**,其中,源码源选择<mark>前提准备</mark>中创建代码仓库"WebUtil",构建模板选 择"Maven",并将任务名称命名为"发布WebUtil到私有依赖库"。

Maven模板预置了"Maven构建"和"上传软件包到软件发布库"步骤以及配套的默 认构建命令,多数场景下,直接使用即可完成构建并将生成的软件包上传到软件发布 库。

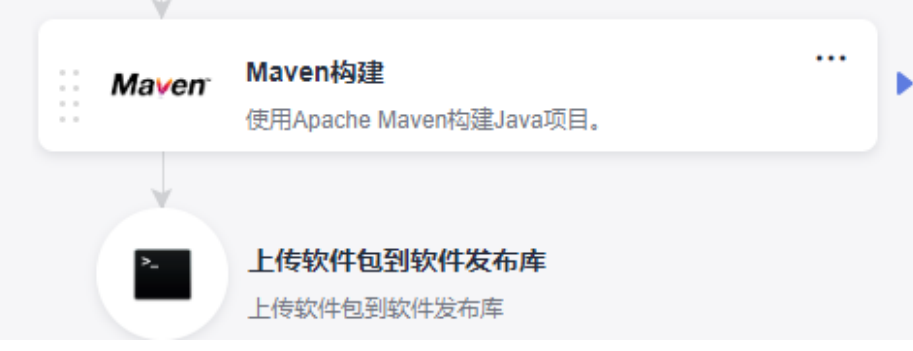

步骤**2** 删除"上传软件包到软件发布库"构建步骤。

#### 说明

本例主要介绍将项目依赖的工具包发布到私有依赖库,因此不需要"上传软件包到软件发布库" 构建步骤,如需要归档软件包到发布库,也可以选择保留该步骤,构建包默认生成于"./ target"目录下,一般会自动生成。

#### 步骤**3** 配置"Maven构建"步骤。

1. 注释默认的"mvn package"命令,开放被注释的"mvn deploy"命令。

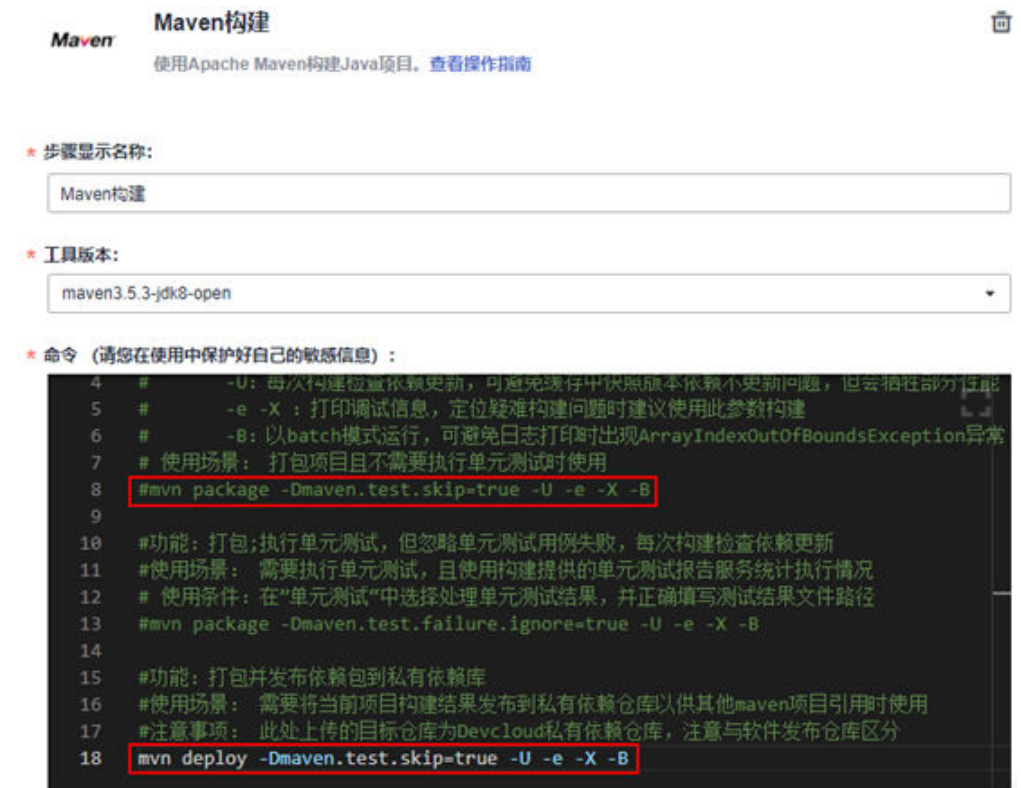

- 2. 检查构建命令。模板已给出默认参数配置,此处只需确认参数正确即可。
	- 默认命令要从根目录读取"pom"文件,本例中WebUtil项目"pom"文件 在根目录,无需修改。
	- WebUtil项目要求使用jdk1.8编译、运行,确认工具版本选择"maven3.5.3 jdk8-open"。
	- 本次构建目标为发布私有依赖包,默认命令为"mvn deploy",已经开放。

#### 说明

- "mvn deploy"命令作用为将项目打包,并发布到指定的依赖仓库,可供其他项 目直接引用,必要时(无需发布到私有仓库或私有仓库故障)也可选择使用 "mvn install"命令,将项目打包并install到构建缓存,同样可以供其他项目直 接引用(构建时需要使用缓存,缓存内容不保证数据持久性,如丢失需重新构 建)。
- **■** 默认命令参数说明可参考Maven<mark>[构建默命令含义](#page-16-0)</mark>。
- 3. 展开"发布依赖包到私有依赖库",选择"配置所有pom",选择需要发布的私 有依赖仓库。

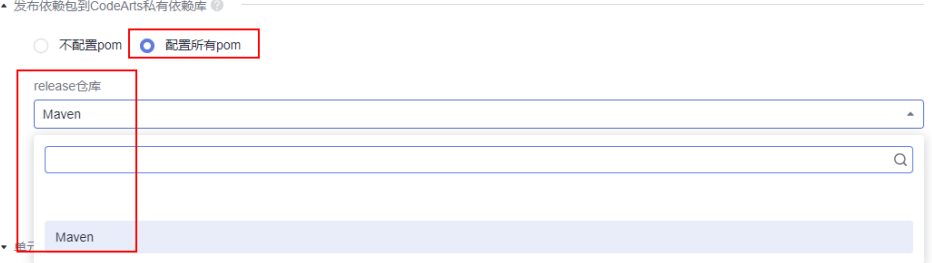

检查缓存配置:

- 编译构建提供了构建缓存加速功能,可通过<mark>缓存配置</mark>选择是否使用缓存。
- 由于网络抖动、并发构建或其他极端情况,可能出现缓存内容异常导致构建 异常,此时需要参考<mark>缓存清理</mark>步骤清理缓存。

步骤**4** 构建任务执行成功后,进入"制品仓库 > 私有依赖库"即可查看到上传的依赖包。

**----**结束

#### 使用 **POM** 模式手动上传依赖包 **CommonUtil**

部分情况下,项目中使用的依赖是以SystemPath方式引入,或者拿到第三方提供的Jar 包手动上传到企业自建的私有依赖库中(如本例中CommonUtil包),该类依赖无法从 公开仓库下载,且不适合使用编译构建发布,此时需要在私有依赖库手动上传,上传 时优先使用POM模式,操作步骤如下:

- 步骤1 选择"制品仓库 > 私有依赖库", 根据要上传的依赖包类型选择制品类型。
- 步骤**2** 获取"pom"文件。
	- 方式一:从原始仓库下载"pom"文件。

部分依赖可能来自于CodeArts无法访问的第三方仓库,用户自己可以从仓库下 载, 此类场景下Maven仓库一般会同时提供jar包和"pom"文件, 用户直接从原 仓库下载"pom"文件即可。

- 方式二: 从jar包中获取"pom"文件。 因为各种原因,部分依赖可能只能找到jar包,原始仓库、源码、"pom"文件等 都无法找到,此时可以参考以下步骤尝试获取"pom"文件(以WebUtil包为 例)。
	- a. 解压util-1.0.jar,如无法解压需先更改后缀为支持的压缩包格式。
	- b. 进入解压后目录,打开"META-INF/maven/{groupid}/{artifactid}"目录, 此处为"META-INF/maven/com.xx.demo/util", 打开该"pom"文件, 确 认无误即可直接使用。
	- c. 如果确认无法找到"pom"文件,则需要考虑是否可以使用**GAV**模式上传。
- 步骤3 单击右上角"上传制品",选择"POM模式",选择"pom"文件和"jar"文件上传 即可。

#### 说明

以WebUtil为例,手动上传需要注意:

此处是WebServer项目依赖WebUtil项目,上传WebUtil项目时,必须使用WebUtil项目的 "pom"文件,如果误操作上传了WebServer项目的"pom"文件与WebUtil项目jar包,会导致 上传依赖坐标与预期不一致,导致依赖下载失败。

#### **----**结束

# 使用 **GAV** 模式上传三方依赖 **MessageSDK**

优先使用POM模式手工上传依赖,若始终无法找到"pom"文件,则需要考虑使用 GAV模式上传,但此方式存在一定隐患,使用前需要注意评估。

使用GAV模式的场景及风险说明:

使用GAV模式上传时,私有仓库会根据输入的坐标信息自动生成"pom"文件, 文件内容只包含依赖自身坐标定义。

- <span id="page-13-0"></span>以WebUtil为例,如果WebUtil项目本身依赖了工具包lib.jar,使用GAV模式上传 WebUtil后,会导致最终WebServer构建无法下载lib.jar,导致构建包与预期不 符。
- 若WebUtil项目本身无任何依赖("pom"文件的节点为空),则可以使用此模式 上传。

如您已认真阅读以上风险说明,确保上传依赖无上述隐患或接受该风险,可按如下步 骤操作:

- 步骤1 选择"制品仓库 > 私有依赖库", 根据要上传的依赖包类型选择仓库类型。
- 步骤**2** 单击右上角"上传制品",选择"GAV模式",根据界面提示填写坐标信息,选择jar 包上传即可。

**----**结束

# **1.1.5** 打包并制作、推送镜像

步**骤1 新建构建任务**,其中,源码源选择<mark>前提准备</mark>中创建的代码仓库"WebServer",构建 模板选择"Maven",并将任务名称命名为"使用WebServer制作Docker镜像"。

Maven模板预置了"Maven构建"和"上传软件包到软件发布库"步骤以及配套的默 认构建命令,多数场景下,直接使用即可完成构建并将生成的软件包上传到软件发布 库。

步骤**2** 删除"上传软件包到软件发布库"构建步骤。

#### 说明

本例主要介绍将项目打包制作并推动镜像,因此不需要"上传软件包到软件发布库"构建步骤, 如需要归档软件包到发布库,也可以选择保留该步骤,构建包默认生成于"./target"目录下, 一般会自动生成。

- 步骤**3** 配置"Maven构建"步骤,确认构建命令、缓存配置正确。
	- 1. 检查构建命令:模板已给出默认参数配置,此处只需确认参数正确即可。
		- 默认命令要从根目录读取"pom"文件,本例中WebServer项目"pom"文 件在根目录,无需修改。
		- WebServer项目要求使用jdk1.8编译、运行,确认工具版本选择 "maven3.5.3-jdk8-open"。
		- 本次构建目标为打包,默认命令为"mvn package",无需调整,默认参数 说明可参考**Maven**[构建默认命令含义。](#page-16-0)
	- 2. 检查缓存配置:
		- 编译构建提供了构建缓存加速功能,用户可通过<mark>缓存配置</mark>选择是否使用缓 存。
		- 由于网络抖动、并发构建或其他极端情况,可能出现缓存内容异常导致构建 异常, 此时需要参考<mark>缓存清理</mark>步骤清理缓存。

#### 说明

编译构建会自动配置华为开源镜像站作为开源依赖源,在使用编译构建时可自动下 载,无需任何额外配置,开源镜像站已代理或同步的镜像源有:

- Maven2: https://repo1.maven.org/maven2/
- Jboss: https://repository.jboss.org/nexus/content/repositories/releases/
- Jcenter: https://mvnrepository.com/repos/jcenter
- Grails-core: https://repo.grails.org/grails/core/
- Grails-plugins: https://repo.grails.org/grails/plugins/
- Spring-release: https://repo.spring.io/libs-release/
- Spring-plugins: https://repo.spring.io/plugins-release/

#### 步骤**4** 配置非CodeArts提供的公有依赖仓。

本例中假设WebServer引用了来自第三方仓库"https://test.repo.com/"的依赖 lib.jar,需要在"Maven构建"中配置。

#### 配置如下:

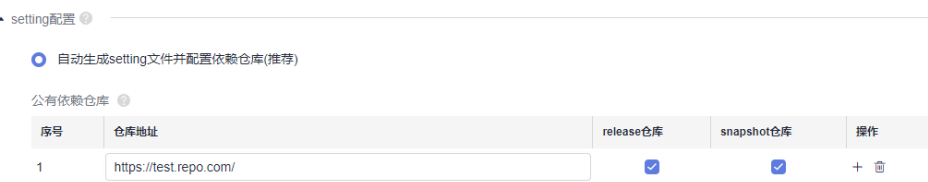

#### 说明

要使用此类仓库,该仓库必须满足以下条件:

- 仓库地址在公网(大陆)可直接访问。
- 依赖下载无需身份认证信息。

#### 步骤**5** 配置私有依赖库。

在之前上传了WebUtil项目的构建包util-1.0.jar到私有依赖库,本例以该依赖为例,在 "使用WebServer制作Docker镜像WebServer"任务中描述如何配置使用私有依赖库 中的依赖。

- 1. 编辑本地代码目录WebServer中的"pom.xml"文件,在<dependencies></ dependencies>中添加"util-1.0.jar"依赖。
	- <dependency> <groupId>com.xx.demo</groupId> <artifactId>util</artifactId> <version>1.0</version> </dependency>
	-
- 2. 保存"pom.xml"后重新上传到"WebServer"代码仓库中。
- 在"Maven构建"步骤中选择<mark>前提准备</mark>中已创建的私有依赖库扩展点。
- 步骤**6** 在"Maven构建"步骤后添加"制作镜像并推送到SWR仓库"构建步骤,并录入所需 镜像信息。
- <span id="page-15-0"></span>● 镜像仓库:保持默认即可。
- 组织: 填写<mark>前提准备</mark>中创建的组织名。
- 镜像名字: 自定义, 此处设置为"webserver"。
- 镜像标签:自定义,此处设置为"v1.1"。
- 工作目录:保持默认目录即可。
- Dockerfile路径: [前提准备中](#page-5-0)"Dockerfile"已存放于WebServer项目根目录, 当 前构建目录即为项目根目录,默认值"./Dockerfile"无需更改。

步骤7 保存并执行任务,执行成功后,即可查看构建结果。

**----**结束

# **1.1.6** 查看构建结果

步骤1 进入[容器镜像服务](https://console-intl.huaweicloud.com/swr/?locale=zh-cn)SWR,选择对应region。

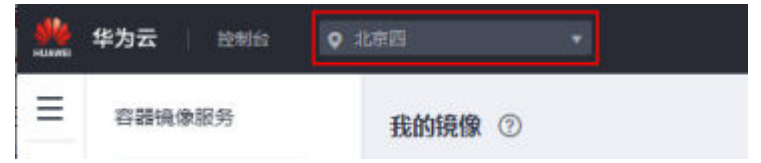

步骤**2** 单击导航栏"我的镜像",选择在"制作镜像并推送到SWR仓库"构建步骤中填写的 组织名,即可查看上传的镜像。

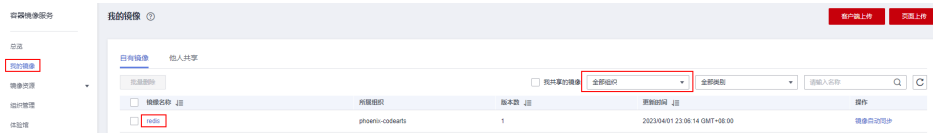

**----**结束

# **1.1.7** 疑问解答

## 什么是构建缓存,缓存异常时怎么清理?

编译构建提供了构建缓存功能,构建时可将依赖缓存于用户私有存储空间,下次构建 时直接使用,无需重复下载,可极大提高构建效率。

● 构建缓存配置

新建编译构建任务时,默认选择使用缓存加速构建,用户可在"Maven构建"中 展开"缓存配置"选择是否使用缓存。

清理缓存

由于网络抖动、并发构建或其他极端情况,可能出现缓存内容异常导致构建异 常,下面介绍异常缓存的清理过程。

执行缓存清理操作前,请务必仔细阅读以下缓存清理风险以及注意事项:

- 由于缓存目录为同租户共享,频繁清理缓存会概率性导致同租户用户构建异 常(常表现为某文件不存在),故此操作只可在缓存异常时清理一次,正常 后需要务必再次编辑任务,删除清理命令。
- 清理缓存时尽可能使用精确的文件路径,如:清理demo 1.0.0版本,请使用 "rm -rf /path/com/xx/demo/1.0.0",尽量避免删除目录层级过高,导致下 次构建缓慢或因网络问题导致依赖异常。

<span id="page-16-0"></span>– 出于安全考虑,缓存清理命令只可在"Maven构建"步骤执行,在其他步骤 执行此命令会导致"目录不存在"或清理无效。

如您已认真阅读以上风险说明,确保理解且接受该风险,可按如下步骤清理缓 存。

- a. 准备清理命令。
	- 缓存清理命令格式为: rm -rf /repository/local/maven/{Group ID}/ {Artifact ID}/{Version}。
	- 其中,需要的参数分别对应依赖坐标中的GroupID、ArtifactID、 version。

```
若依赖如下:
<dependency>
   <groupId>com.xx.devcloud</groupId>
   <artifactId>demo</artifactId>
   <version>1.0.9-SNAPSHOT</version>
</dependency>
```
那么,清理该依赖所需命令为: rm -rf /repository/local/ maven/com/xx/devcloud/demo/1.0.9-SNAPSHOT。

- b. 编辑构建任务,配置" Maven构建"步骤。
- c. 找到mvn xxxx命令位置,在此命令之前新增一行,填入准备好的清理命令, 保存任务。
- d. 重新执行构建任务。
- e. 成功后再次编辑任务,移除清理缓存命令。

# **Maven** 构建默认命令含义是什么?

构建服务内置的默认构建命令为

#### # 功能: 打包

- # 参数说明:<br># -Dma -Dmaven.test.skip=true: 跳过单元测试
- # -U:每次构建检查依赖更新,可避免缓存中快照版本依赖不更新问题,但会牺牲部分性能
- # -e -X : 打印调试信息, 定位疑难构建问题时建议使用此参数构建
- # -B:以batch模式运行,可避免日志打印时出现ArrayIndexOutOfBoundsException异常 # 使用场景: 打包项目且不需要执行单元测试时使用
- mvn package -Dmaven.test.skip=true -U -e -X -B

其中,各命令/参数含义为:

- mvn package: 使用maven执行打包动作, 此命令会在项目target目录下生成软 件包,可根据需要自行调整目录。
- -Dmaven.test.skip=true: 跳过单元测试, 建议保留。
- -U: 每次构建检查依赖更新, 可避免缓存中快照版本依赖不更新问题, 但会牺牲 部分性能,建议保留。
- -e -X: 打印调试信息,定位疑难构建问题时建议使用此参数构建。
- -B: 以batch模式运行, 可避免日志打印时出现 ArrayIndexOutOfBoundsException异常

# <span id="page-17-0"></span>**1.2** 使用 **Node.js** 构建包制作 **Docker** 镜像

# 目标

本文旨在帮助用户了解如何使用软件开发生产线编译构建服务打包Node.js项目及制作 构建包的Docker镜像。

# 前提准备

了解Docker的基本概念、环境安装和基本操作,关于如何在各个操作系统平台安装 docker,请参考**Docker**[官方文档。](https://docs.docker.com/)

如果是初次使用编译构建服务,请先<mark>新建项目</mark>,然后开始本示例。

- 步骤**1** 在本地创建一个用于存放代码的目录"nodesource"并进入该目录。
- 步骤**2** 在"nodesource"目录新建名称为"package.json"的文件,内容如下:

{ "name": "docker\_web\_app", "version": "1.0.0", "description": "Node.js on Docker", "author": "First Last <first.last@example.com>", "main": "server.js", "scripts": { "start": "node server.js" }, "dependencies": { "express": "^4.16.1" } }

步骤**3** 新建名为"server.js"的文件,内容如下:

'use strict'; const express =require('express'); // Constants const PORT=8080; const HOST='0.0.0.0'; // App  $\overline{\text{const}}$  app =express(); app.get('/',(req, res)=>{ res.send('Hello world\n'); }); app.listen(PORT,HOST); console.log(`Running on http://\${HOST}:\${PORT}`);

#### 步骤**4** 本地验证。代码准备好后,可以在本地先编译,然后将项目运行起来,看结果是否正 常。

1. 打开一个命令行, cd到nodesource所在目录, 输入"npm install"完成依赖安 装,再输入"node server.is"运行项目。

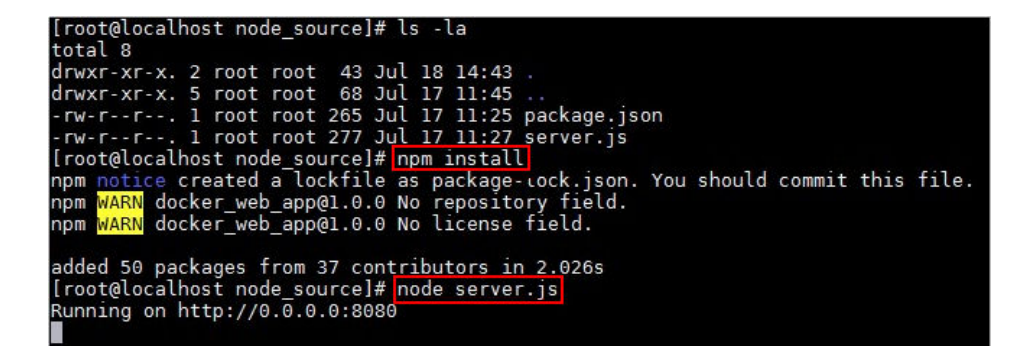

2. 然后,打开浏览器,在浏览器中输入"*本机IP*:8080",如果出现下图结果,则表 示服务运行正常。

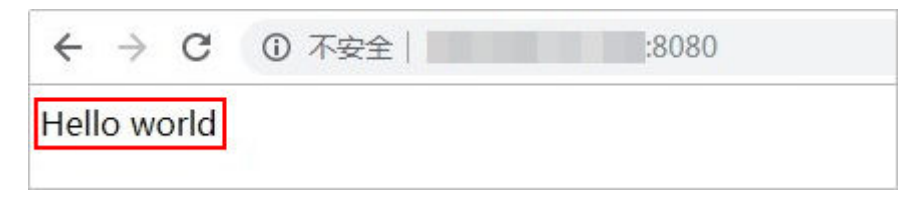

步骤**5** 在"nodesource"目录下,新建"Dockerfile"文件,内容如下:

#use the latest LTS (long term support) version 12 of node available from the Docker Hub FROM node:12 # Create app directory

WORKDIR /usr/src/app # Install app dependencies # A wildcard is used to ensure both package.json AND package-lock.json are copied # where available (npm@6+) COPY package\*.json ./ RUN npm install # If you are building your code for production # RUN npm ci --only=production # Bundle app source COPY . . EXPOSE 8080 CMD ["node","server.js"]

步骤**6** 新建".dockerignore"文件,内容如下:

node\_modules npm-debug.log

步骤**7** 上传代码至代码托管服务。

在导航栏选择"服务 > 代码托管",参考[创建代码仓库创](https://support.huaweicloud.com/intl/zh-cn/usermanual-codeartsrepo/codeartsrepo_03_0017.html)建名为"nodesource"的代 码仓库,然后上<mark>传代码至代码仓库</mark>,代码上传完后,可进入代码仓库查看内容。

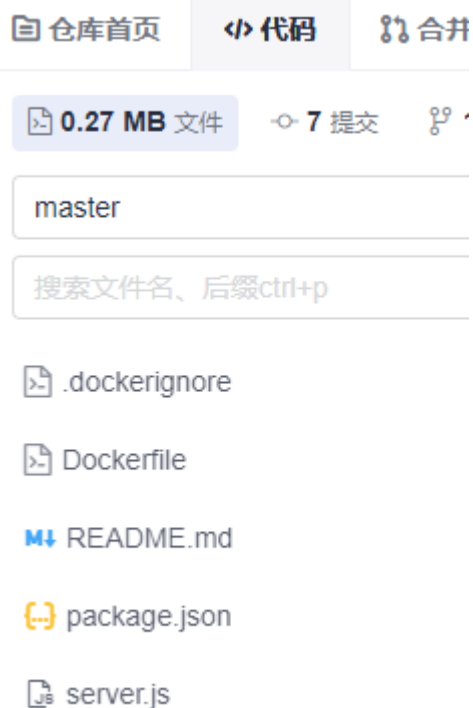

**----**结束

# 打包并制作、推送镜像

- **步骤1 新建构建任务**,其中,源码源选择<mark>前提准备</mark>中创建好的代码仓库" nodesource " ,构 建模板选择"npm",并将任务名称命名为"nodesource-build"。
- 步骤**2** 配置构建步骤。
	- 1. 配置" Npm构建 ",在命令编辑器里,注释掉"npm run build ",输入"zip r ./nodeserver.zip ./ " ,用来将代码打包成" nodeserver.zip " 。

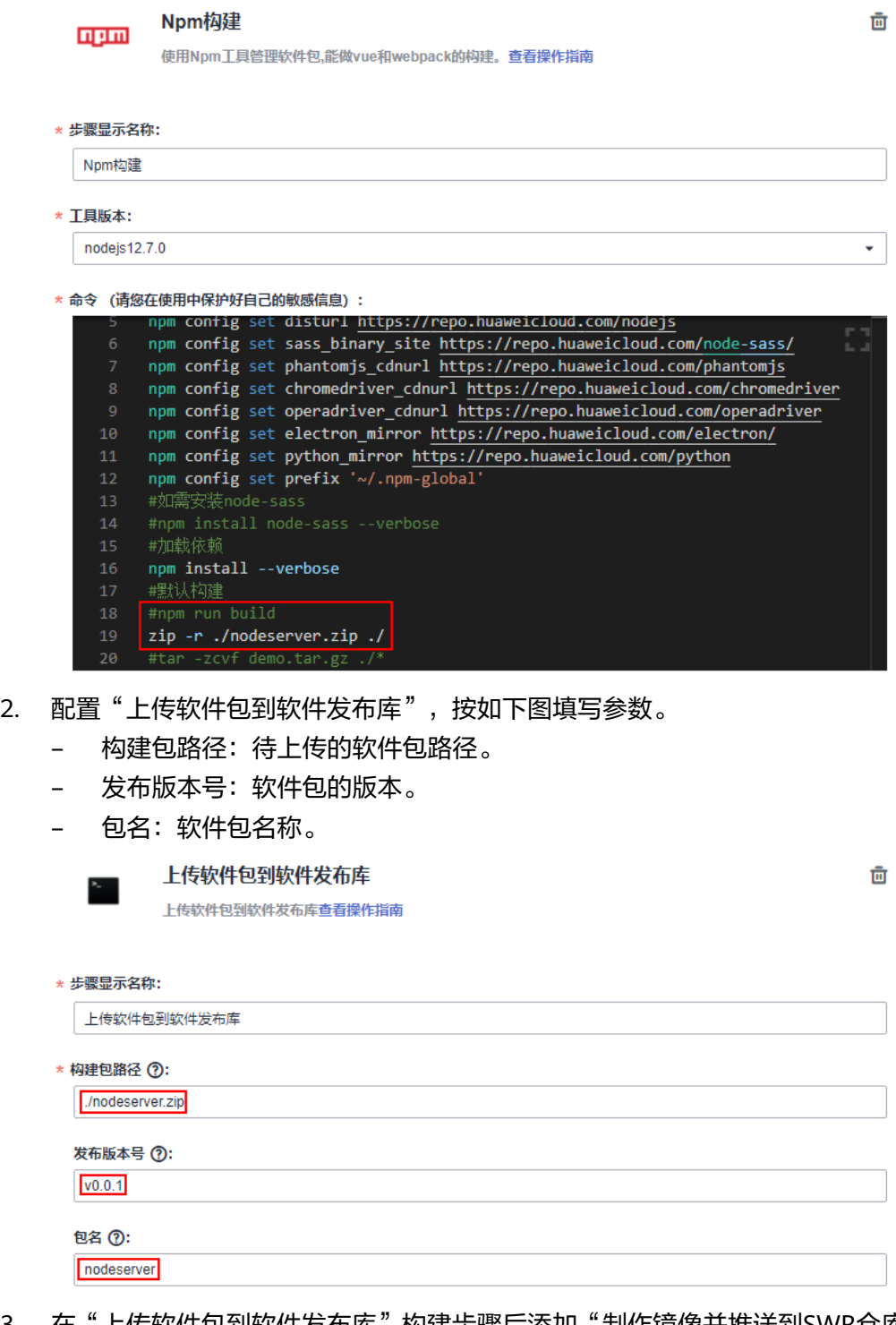

3. 在"上传软件包到软件发布库"构建步骤后添加"制作镜像并推送到SWR仓库" 构建步骤,并按如下图填写参数。

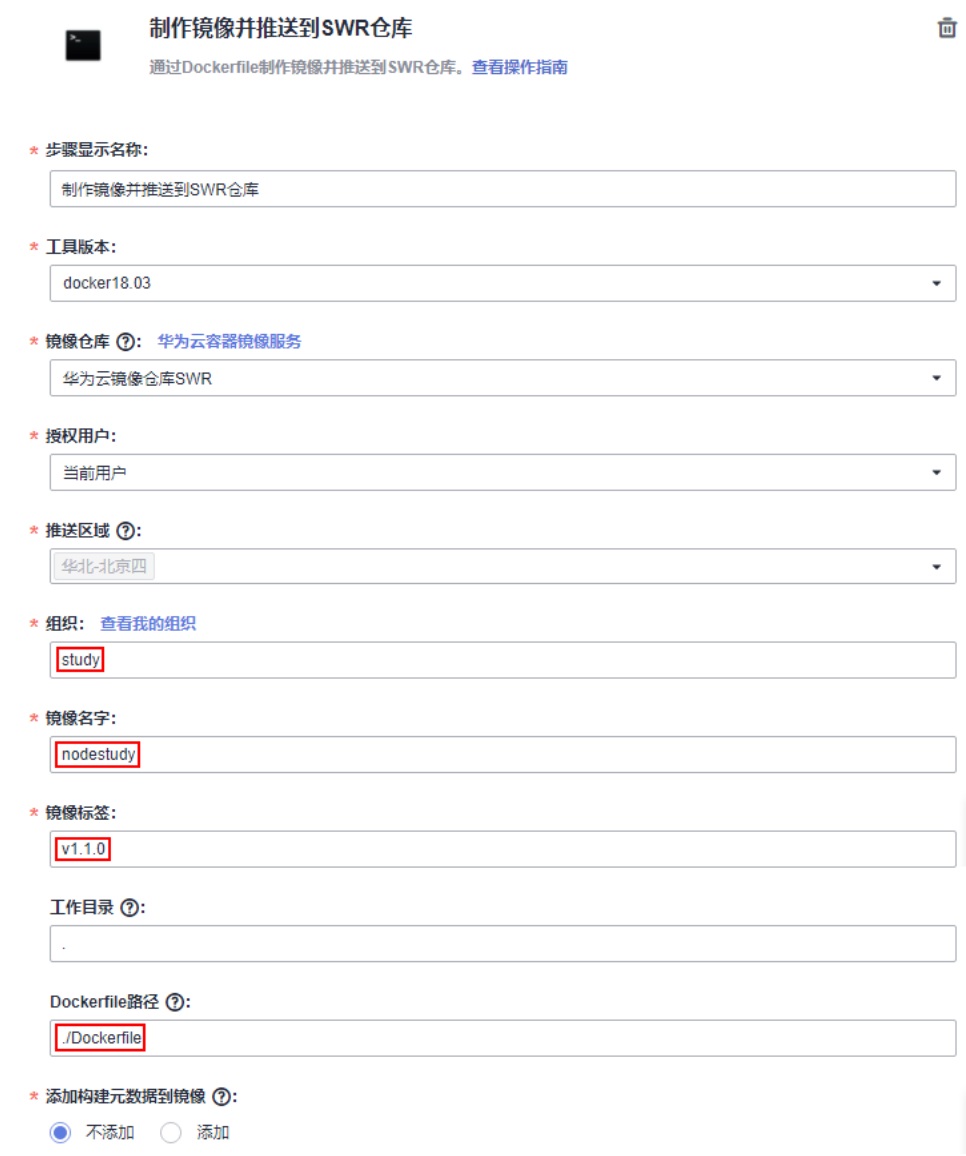

**步骤3** 配置完所有构建步骤,单击"新建并执行",执行编译构建任务。

任务执行成功后,从日志里可以查看到新的镜像地址。

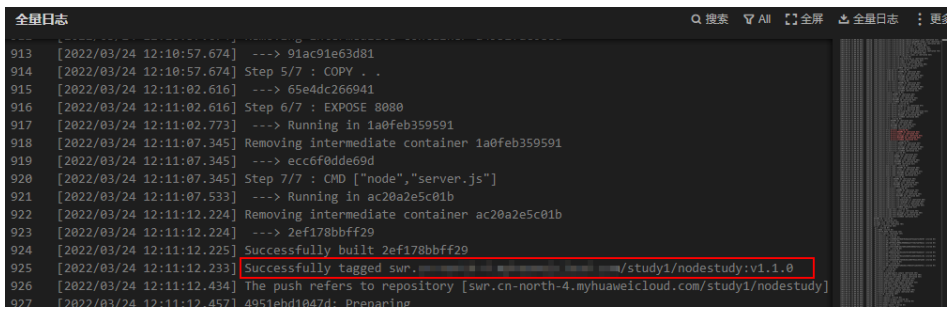

**----**结束

# 查看并验证构建结果

步骤**1** 在导航栏选择"制品仓库 > 软件发布库",查看上传的软件包,名称与构建任务名称 一致。

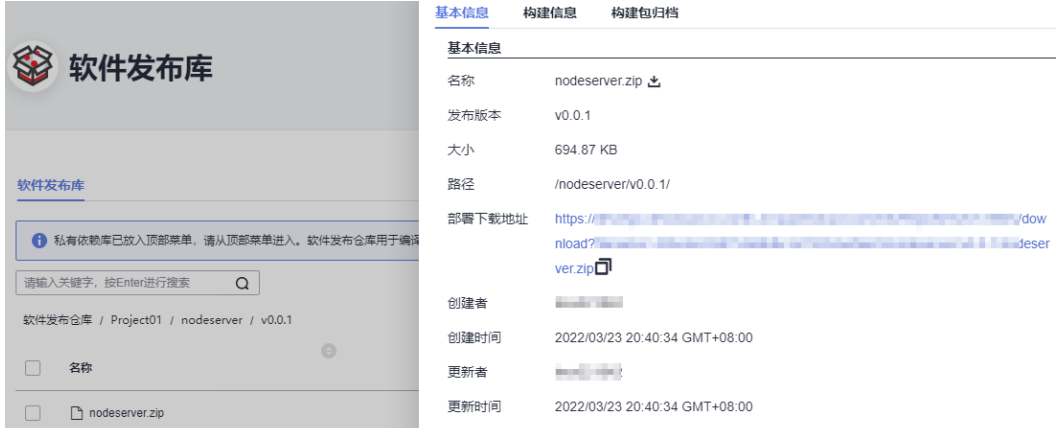

#### 步骤**2** 获取镜像下载指令并将镜像设置为公开镜像。

1. 进入<mark>[容器镜像服务](https://console-intl.huaweicloud.com/swr/?locale=zh-cn)SWR</mark>,单击左侧导航栏"我的镜像",搜索并单击刚制作好的 "nodestudy"镜像。

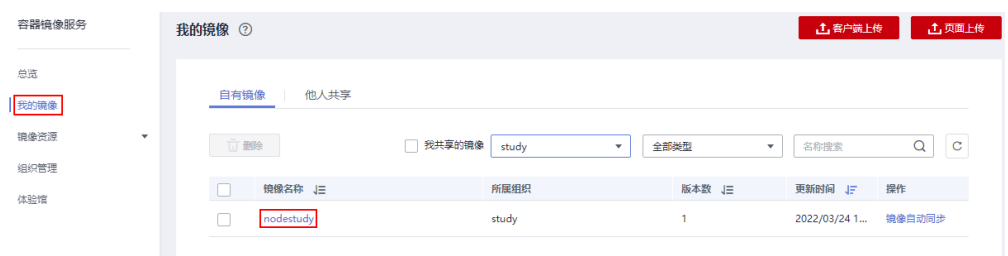

2. 进入镜像详情页,单击"下载指令"列的口,获取完整的镜像下载指令 (docker pull + 镜像地址)。

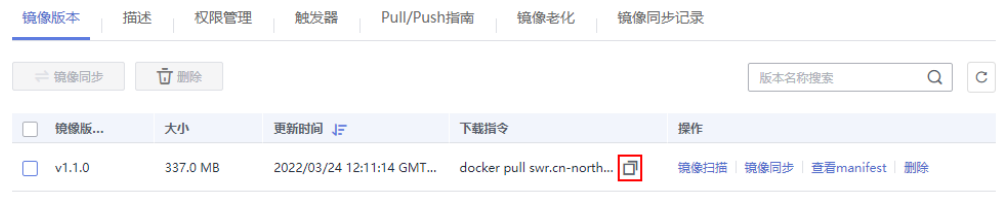

3. 选中镜像版本"v1.1.0",单击右上角的"编辑",在弹框中选择"公开",然后 单击"确定"。

<span id="page-23-0"></span>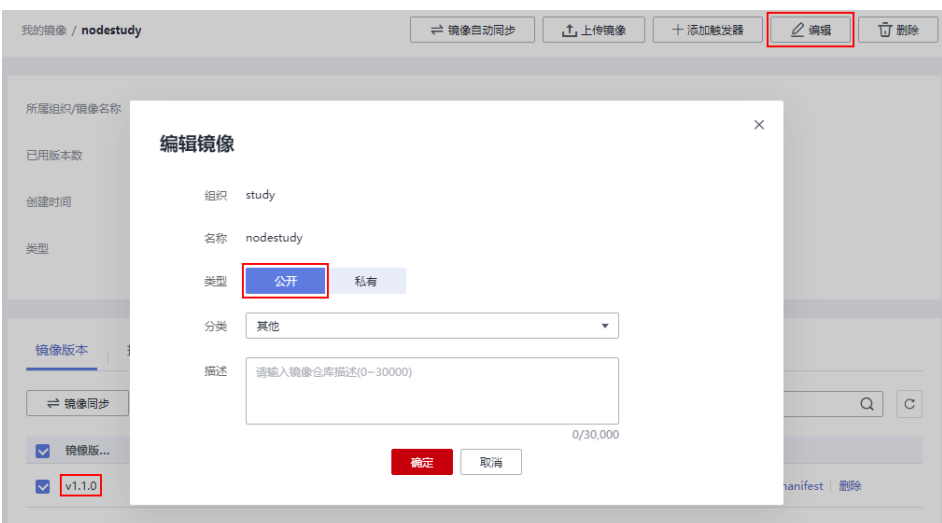

步骤**3** 验证镜像。

1. 找一个安装了Docker的主机,在命令行中输入上一步获取的镜像下载指令。

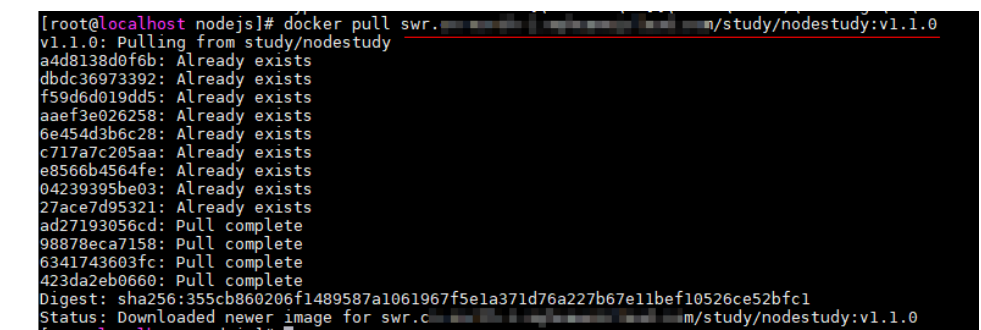

- 2. 执行命令"docker run -p 28080:8080 -d 镜像地址"启动镜像。 其中, "-p 28080:8080"表示把镜像中的8080端口映射到本机的28080端口。 [root@localhost nodejs]# docker run -p 28080:8080 -d swr.c<br>d01dfc340d036841205fa1779160154168f8b457f699538e56ba4cd212adbaf8<br>[root@localhost nodejs]# ■  $\n n/studv/nodes tudv: v1.1.0\n$
- 3. 在浏览器中输入"http://ip:port", 出现如下界面, 说明镜像制作成功。 其中ip为主机IP地址。

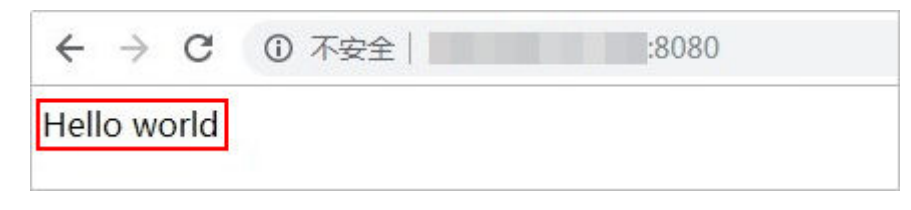

**----**结束

# **1.3** 使用 **Dockerfile** 制作 **Docker** 镜像

# 背景信息

编译构建默认提供大量构建步骤、模板等,如果已有模板无法满足用户的使用需求, 如缺少必要的依赖包、工具等,用户可以根据实际需要自定义Docker镜像。通过手动 编写Dockerfile文件的方式,加入项目需要的依赖和工具。

- <span id="page-24-0"></span>● Dockerfile是由一系列命令和参数构成的脚本,从FROM命令开始,紧接着跟随各 种方法、命令和参数。这些命令应用于基础镜像并最终创建一个新的镜像。它们 简化了从头到尾的流程并极大的简化了部署工作。了解更多请参见Docker官网。
- 编译构建提供四种基础镜像:基于centos7包含各种常用工具的X86、ARM基础镜 像和基于ubuntu18包含各种常用工具的X86、ARM基础镜像,可基于该基础镜像 制作Dockerfile文件。

本示例以Maven构建为例,为您具体介绍如何使用Dockerfile定制一个简单的容器镜像 并推送到SWR仓库。

## 前提准备

准备组织

在制作镜像并推送到SWR仓库时,需要指定SWR组织名,请提前在容器镜像服务 [创建组织。](https://support.huaweicloud.com/intl/zh-cn/usermanual-swr/swr_01_0014.html)组织的[约束与限制](https://support.huaweicloud.com/intl/zh-cn/productdesc-swr/swr_03_0007.html)参考容器镜像服务的<mark>约束与限制</mark>。

准备项目代码

在代码托管服务基于Java Maven Demo模板创建代码仓库,请参见<mark>按模板新建仓</mark> [库](https://support.huaweicloud.com/intl/zh-cn/usermanual-codeartsrepo/codeartsrepo_03_0020.html)。

#### ● 准备**Dockerfile**文件

基于编译构建基础镜像制作Dockerfile文件,本例使用centos7作为基础镜像。

- a. 在编译构建首页,单击右上角 ,选择"自定义构建环境"。
- b. 进入"自定义构建环境"页面,单击"基于centos7包含各种常用工具的X86 基础镜像",即可获取该基础镜像对应的Dockerfile文件。
- c. 获取构建包路径。
	- Maven构建包名格式为: artifactId-version.packaging, 构建包默认生成于 "./target"目录。
	- i. 导航栏选择"代码 > 代码托管"。
	- ii. 单击代码仓库名称,进入代码托管"代码"页。
	- iii. 查看代码仓库pom.xml文件坐标定义,如下图所示,则最终构建包路径 为:./target/javaMavenDemo-1.0.jar。
		- <broiect xmlns="http://maven.apache.org/POM/4.0.0"  $\overline{1}$ <modelVersion>4.0.0</modelVersion>  $\overline{2}$ Ŕ <groupId>com .demo</groupId> 4 <artifactId>javaMavenDemo</artifactId> 5 <packaging>jar</packaging> 6 <version>1.0</version>  $\overline{7}$ <name>maven demo</name> <url>http://maven.apache.org</url> 8 **g** <dependencies> <dependency> 10 <groupId>junit</groupId> 11 <artifactId>junit</artifactId> 12 13 <version>3.8.1</version>
		- <scope>test</scope>  $14$ 
			- 15 </dependency>
			- 16 </dependencies>
- d. 使[用第](#page-24-0)**3**步获取的构建包路径编[写第](#page-24-0)**2**步下载的Dockerfile文件,在基础镜像中 添加Maven构建包,添加如下命令: COPY ./target/javaMavenDemo-1.0.jar /demo/app.jar 该命令表示将构建包复制到镜像的"demo"目录, 并将构建包命名为 app.jar。
- e. 编写完成后,将Dockerfile文件及制作镜像过程中需要的其他文件上传到代码 仓库根目录,具体上传操作请参考**[上传代码至代码仓库](https://support.huaweicloud.com/intl/zh-cn/usermanual-codeartsrepo/codeartsrepo_03_0016.html)**。

#### 操作步骤

步骤**1** 选择"持续交付 > 编译构建"。

步骤2 单击"新建任务",进入配置"基本信息"页面,填写构建任务基本信息。

表 **1-1** 基本信息

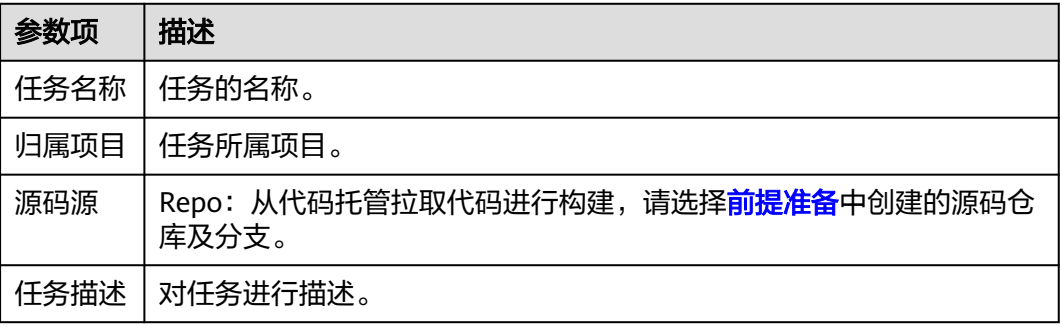

- **步骤3** 单击"下一步",进入"构建模板"页面。
- 步骤**4** 选择"Maven构建"模板,单击"下一步"。
- 步骤**5** 添加"制作镜像并推送到SWR仓库"构建步骤。

"Maven构建"构建步骤参数保持默认即可, "制作镜像并推送到SWR仓库"构建步 骤参数配置说明如下:

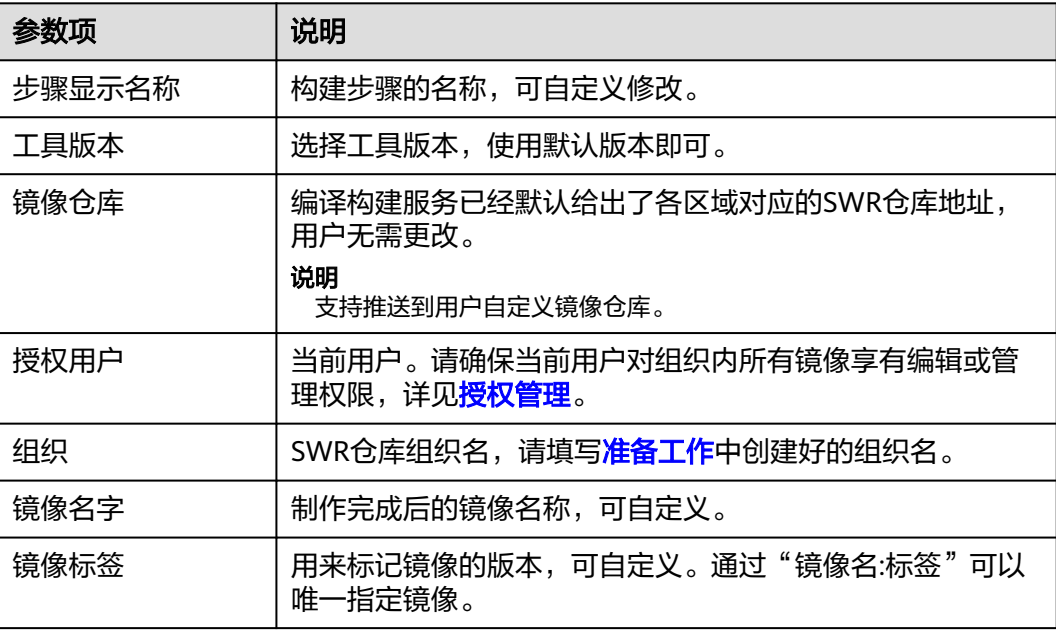

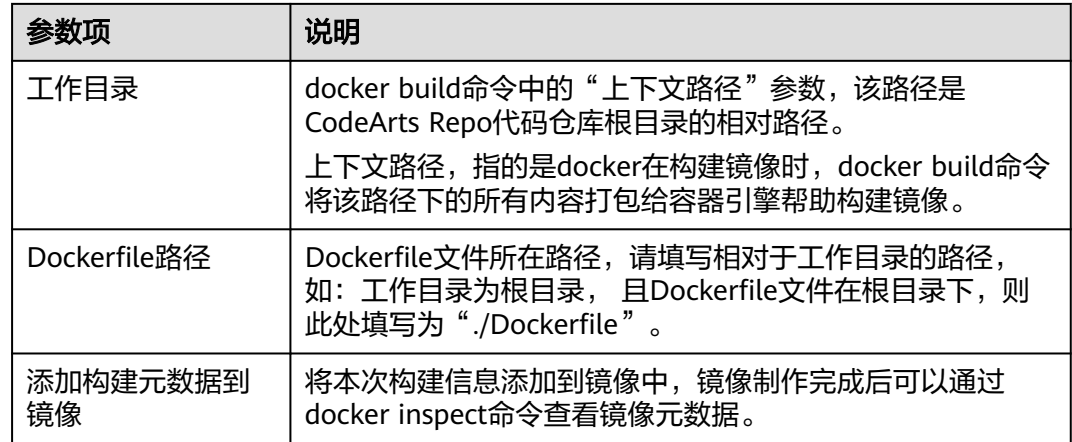

步骤6 配置完构建步骤,单击"新建",开始执行构建任务。

- **步骤7** 执行成功后,进入<mark>容器镜像服务</mark>。
- 步骤8 单击导航栏"我的镜像",选择"制作镜像并推送到SWR仓库"构建步骤中填写的组 织,即可查看刚构建并上传的镜像。

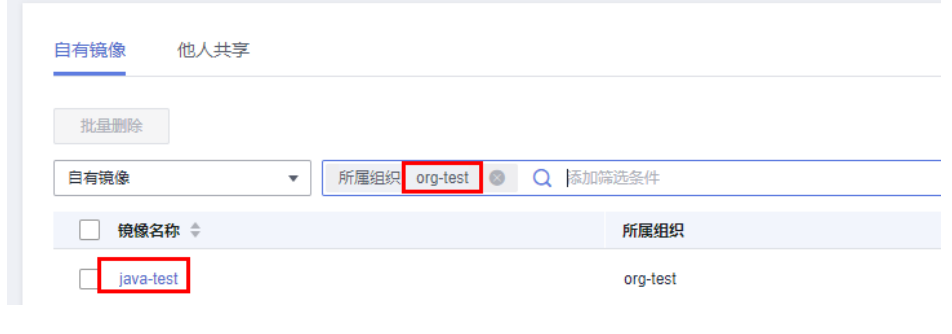

**----**结束

# **2** 代码化构建

# <span id="page-27-0"></span>**2.1** 使用 **CMake** 构建上传软件包

# 背景说明

编译构建服务支持通过yaml文件配置构建脚本,用户可以将构建时需要配置的构建环 境、构建参数、构建命令、构建步骤等操作,通过yaml语法编写成build.yml文件实 现,并且将build.yml文件和被构建的代码一起存储到代码仓库。执行构建任务时,系 统会以build.yml文件作为构建脚本执行构建任务,使构建过程可追溯、可还原,安全 可信。本节以使用Cmake构建为例。

# 前提条件

已有可用项目,如果没有,请<mark>新建项目</mark>。

# 新建代码仓

- 步骤**1** 使用华为云账号登录软件开发生产线首页。
- 步骤**2** 单击需要创建代码仓的项目名称。
- 步骤3 在页面左侧目录中选择"代码 > 代码托管"。

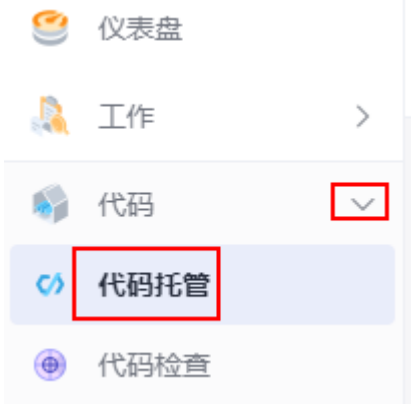

步骤**4** 进入代码托管页面,单击"新建仓库",选择"普通仓库"。

步骤**5** 根据表**2-1**填写参数,单击"确定"。

表 **2-1** 新建代码仓

| 参数名称            | 参数说明                                                                                                    |
|-----------------|----------------------------------------------------------------------------------------------------|
| 代码仓库名<br>称      | 自定义代码仓名称。例如: CppDemo_build。<br>以数字、字母或者"_"开头。<br>• 可包含"."和"-"。<br>● 不能以".qit"、".atom"或者"."结尾。                                                                                                    |
| 描述              | 对代码仓的描述。                                                                                                    |
| 选择<br>gitignore | 根据编程语言选择".gitignore",例如: Java。                                                                                                    |
| 权限设置            | 勾选全部。<br>● 允许项目内人员访问仓库: 选择后会自动将项目中的项目经理设为<br>仓库管理员,开发人员设为仓库普通成员。当项目新增这两个角色<br>时,也会自动同步到已经存在的仓库中。<br>• 允许生成README文件: 可以通过编辑README文件, 记录项目的<br>架构、编写目的等信息,相当于对整个仓库的一种注释。<br>● 自动创建代码检查任务(免费): 仓库创建完成后在代码检查任务<br>列表中,可看到对应仓库的检查任务。 |
| 是否公开            | 设置为"私有"。<br>● 私有: 仓库仅对仓库成员可见,仓库成员可访问仓库或者提交代<br>码。<br>● 公开只读: 仓库对所有访客公开只读,但不出现在访客的仓库列表<br>及搜索中,您可以选择开源许可证作为备注。                                                                                                    |

**----**结束

# 创建 **build.yml** 文件

- 步骤**1** 在页面导航中选择"代码 > 代码托管"。
- **步骤2** 单击<mark>[新建代码仓](#page-27-0)</mark>中创建的代码仓名称。
- 步骤3 单击"新建 > 新建目录", 如<mark>图2-1</mark>所示。

#### 图 **2-1** 新建目录

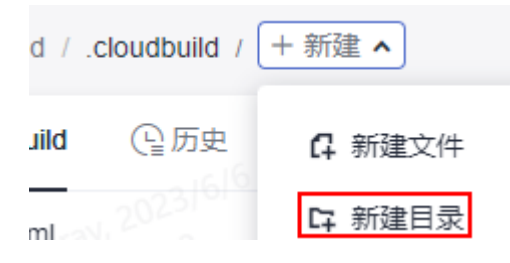

<span id="page-29-0"></span>步骤**4** 根据表**2-2**填写参数信息,单击"确定"。

#### 表 **2-2** 新建目录

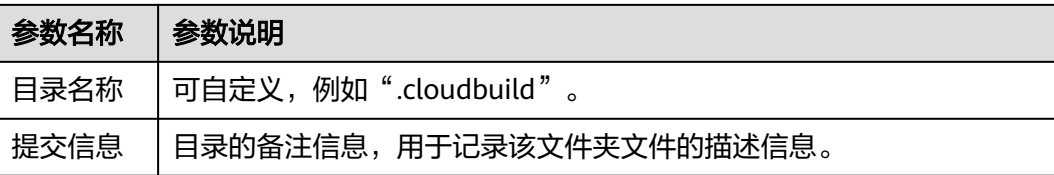

#### 步骤**5** 单击步骤**4**创建的目录名称。

步骤6 单击"新建 > 新建文件", 如图2-2所示。

#### 图 **2-2** 新建文件

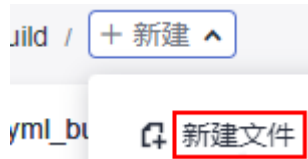

#### 步骤**7** 文件命名为"build.yml",将如下代码拷贝到文件中。

# This YAML is the default template and can be modified based on this

```
---
version: 2.0
steps:
 PRE_BUILD:
  - checkout:
     name: "checkout"
     inputs:
      scm: "codehub"
      url: "git@codehub.devcloud.cn-north-4.huaweicloud.com:cszl00001/cppDemo.git"
      branch: "master"
      lfs: false
      submodule: false
  BUILD:
  - cmake:
     name: "Cmake构建"
    inputs:
      command: |
        #新建build目录 切换到build目录、
        mkdir build && cd build 
        # 生成Unix 平台的makefiles文件并执行构建
        cmake -G 'Unix Makefiles' ../ && make -j
  - upload_artifact:
    inputs:
      path: "build/*"
      version: 2.1
      name: packageName
```
## 步骤**8** 单击"确定"。

**----**结束

#### 创建 **CMakeLists.txt** 文件

步骤**1** 在根目录下,参考步骤**6**和步骤**7**,创建名为"CMakeLists.txt"的文件。文件中代码如 下:

cmake\_minimum\_required (VERSION 2.5)

<span id="page-30-0"></span>project (HolleWorld) AUX\_SOURCE\_DIRECTORY(. DIR\_SRCS)

add\_executable(bin \${DIR\_SRCS})

步骤**2** 单击"确定"。

**----**结束

# 创建 **helloworld.cpp** 文件

步骤**1** 在根目录下,参考[步骤](#page-29-0)**6**[和步骤](#page-29-0)**7**,创建名为"helloworld.cpp"的文件。文件中代码 如下:

#include <iostream> int main() { std::cout << "Hello World !" << std::endl; return 0; }

步骤**2** 单击"确定"。

**----**结束

# 创建构建任务

**步骤1** 在页面导航中选择"持续交付 > 编译构建",如<mark>图2-3</mark>所示。

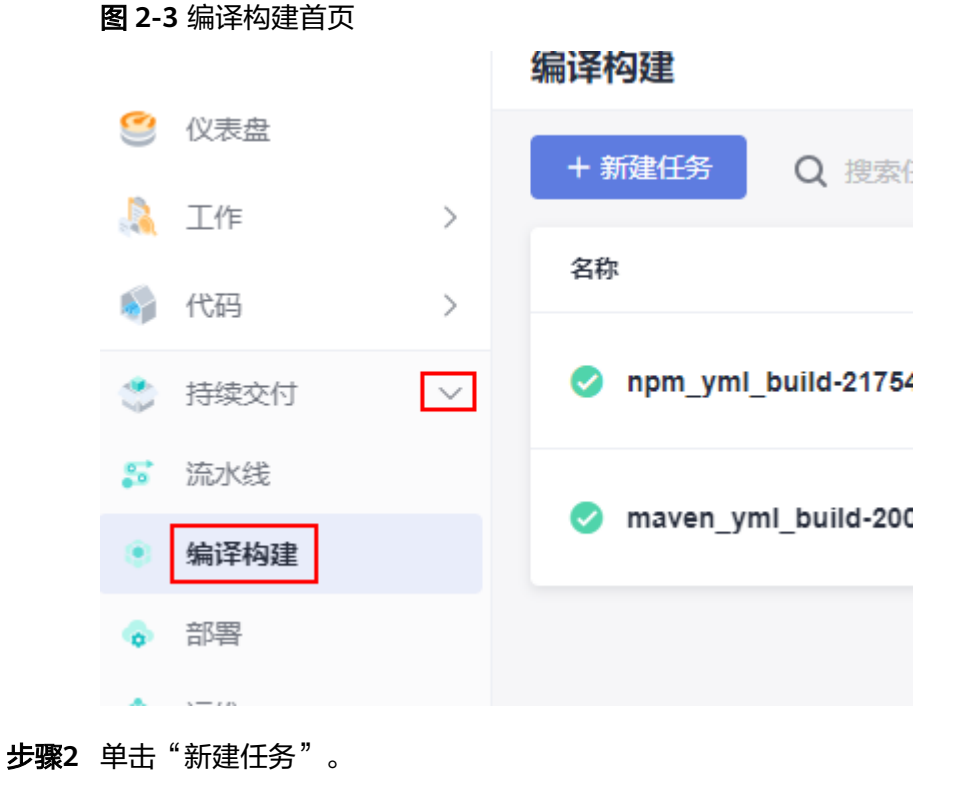

步骤**3** 根据表**[2-3](#page-31-0)**填写参数信息。

#### <span id="page-31-0"></span>表 **2-3** 基本信息配置

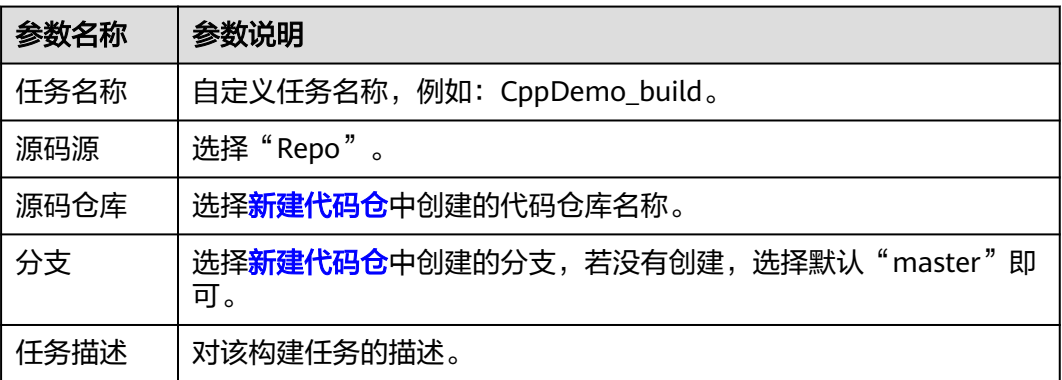

步骤**4** 单击"下一步"。

步骤5 选择"空白构建模板",单击"下一步"。

步骤**6** 单击"代码化"页签,可查看到导入的构建脚本,如图**2-4**所示。

#### 图 **2-4** 代码化页签

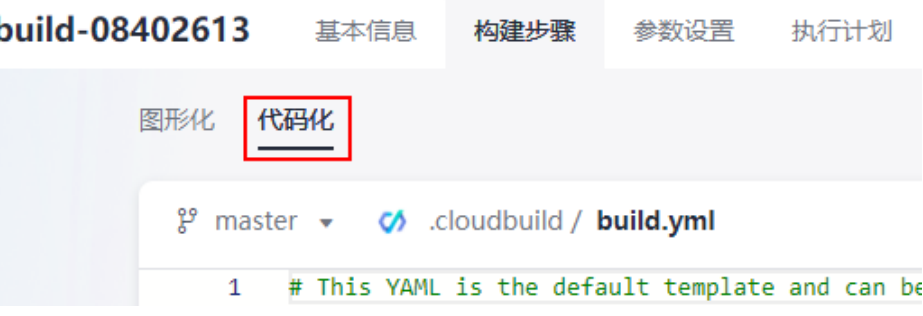

步骤**7** 单击页面右上角的"新建并执行"。

**----**结束

#### 查看并验证构建结果

- 步骤**1** 选择页面导航栏"制品仓库 > 软件发布库"。
- 步骤**2** 在软件发布库查看发布的软件包。软件包名称[与创建构建任务](#page-30-0)时的任务名称一致。 **----**结束

# **2.2** 使用 **Maven** 构建上传软件包

## 场景概述

编译构建服务支持通过yaml文件配置构建脚本,用户可以将构建时需要配置的构建环 境、构建参数、构建命令、构建步骤等操作,通过yaml语法编写成build.yml文件实 现,并且将build.yml文件和被构建的代码一起存储到代码仓库。执行构建任务时,系 统会以build.yml文件作为构建脚本执行构建任务,使构建过程可追溯、可还原,安全 可信。本节以使用Maven构建为例。

# <span id="page-32-0"></span>前提条件

已有可用项目,如果没有,请<mark>新建项目</mark>。

# 新建代码仓

- 步骤**1** 使用华为云账号登录软件开发生产线首页。
- 步骤**2** 单击需要创建代码仓的项目名称。
- **步骤3** 在页面左侧目录中选择"代码 > 代码托管",如图2-5所示。

#### 图 **2-5** 代码托管

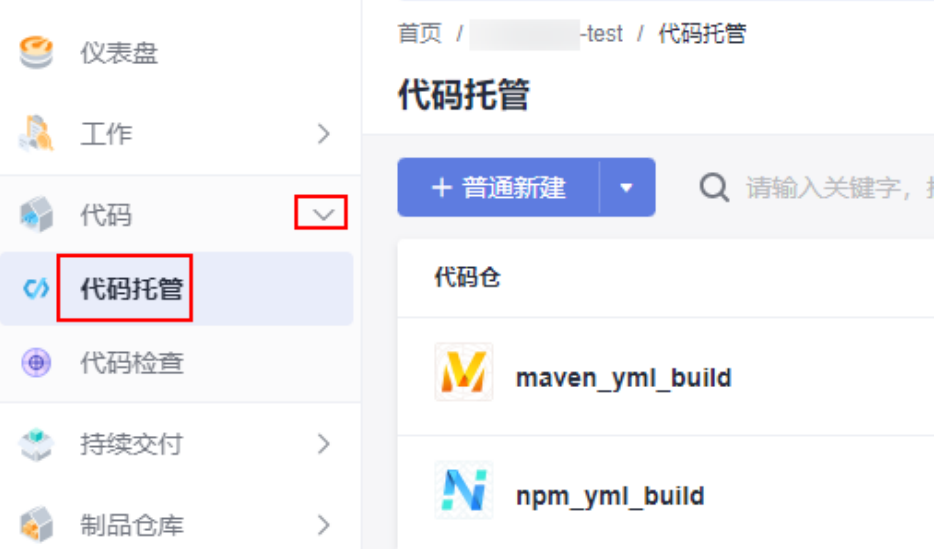

#### 步骤**4** 单击"普通新建"。

**步骤5** 根据<mark>表2-4</mark>填写参数,单击"确定"。

#### 表 **2-4** 新建代码仓

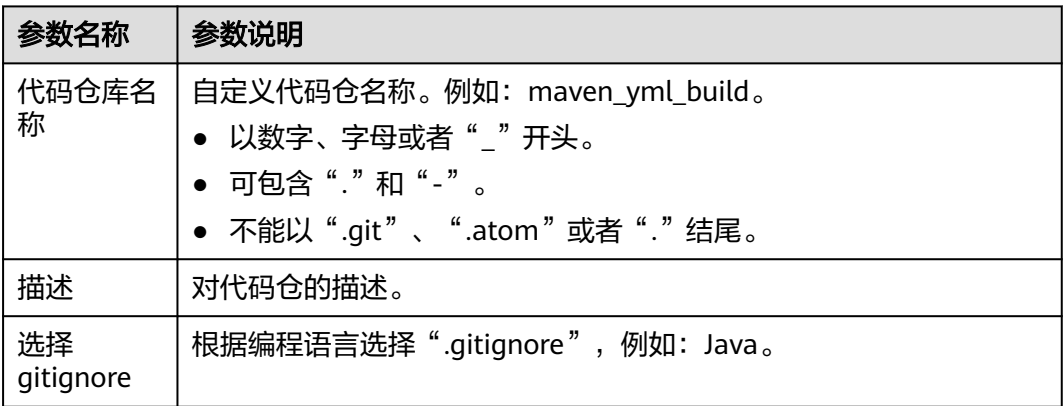

<span id="page-33-0"></span>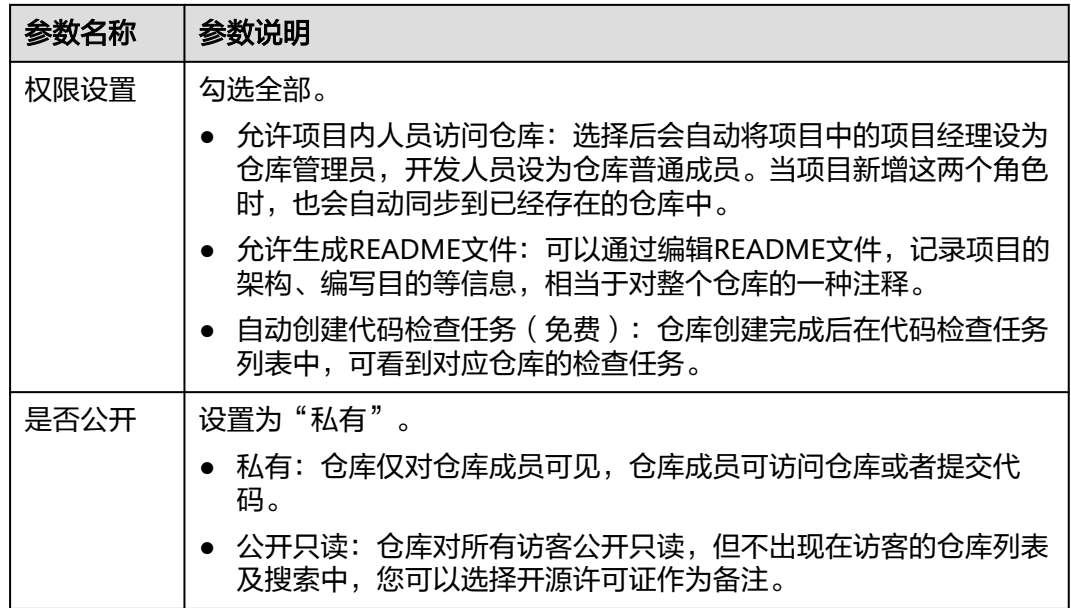

**----**结束

创建 **build.yml** 文件

- 步骤**1** 在页面导航中选择"代码 > 代码托管"。
- **步骤2** 单击<mark>[新建代码仓](#page-32-0)</mark>中创建的代码仓名称。
- **步骤3** 单击 "新建 > 新建目录",如<mark>图2-6</mark>所示。

#### 图 **2-6** 新建目录

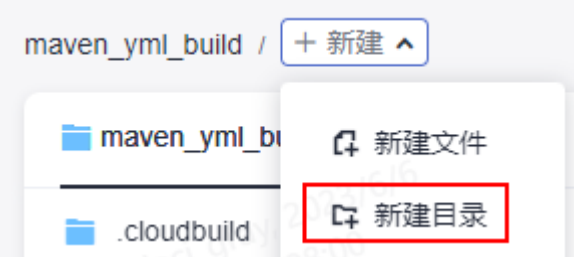

步骤**4** 根据表**2-5**填写参数信息,单击"确定"。

#### 表 **2-5** 新建目录

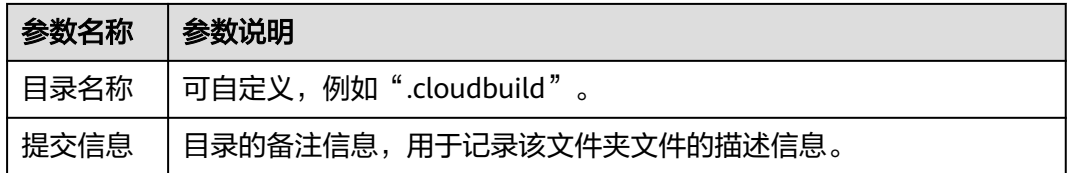

步骤**5** 单击步骤**4**创建的目录名称。

步骤6 单击"新建 > 新建文件", 如图[2-7](#page-34-0)所示。

图 **2-7** 新建文件

<span id="page-34-0"></span>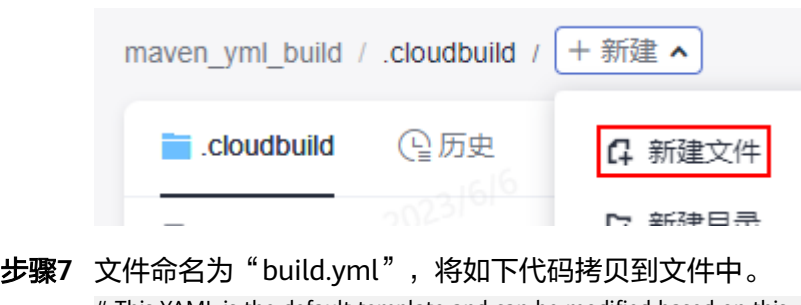

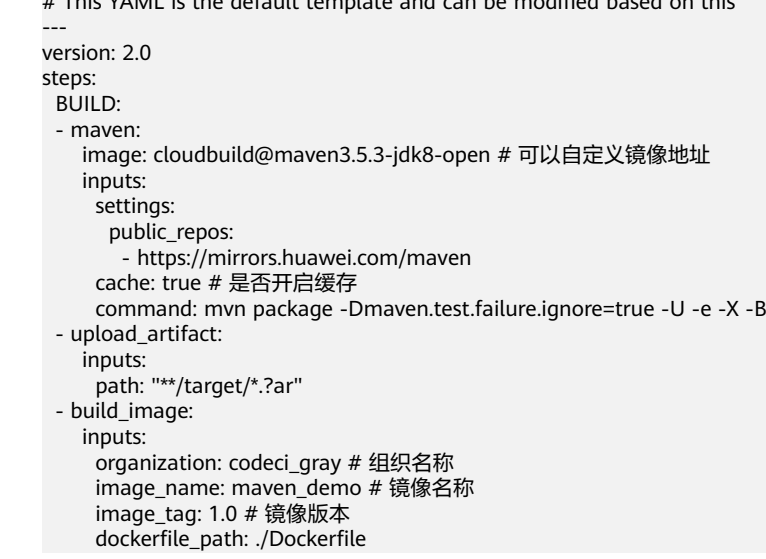

步骤**8** 单击"确定"。

**----**结束

# 创建 **Java** 文件

- [步骤](#page-33-0)1 参考步骤4,创建名为"src/main/java"的目录。
- **步骤2** 在"src/main/java"的目录下,参考**步骤6和步骤7**,创建名为"HelloWorld.java"的 文件。文件中代码如下: /\*\*

```
 * Hello world
          *
          */
         public class HelloWorld {
          public static void main(String[] args) {
          System.out.println("Hello World!");
          }
         }
步骤3 单击"确定"。
```
**----**结束

## 创建 **Dockerfile** 文件

步骤**1** 在根目录下,参考[步骤](#page-33-0)**6**[和步骤](#page-34-0)**7**,创建名为"Dockerfile"的文件。文件中代码如下: FROM swr.cn-north-5.myhuaweicloud.com/codeci/special\_base\_image:centos7-base-1.0.2-in MAINTAINER <devcloud@demo.com> USER root RUN mkdir /demo COPY ./target/server-1.0.jar /demo/app.jar

其中**server-1.0.jar**为"pom.xml"文件中**artifactId**、**packaging**和**version**的参数值 组合。

步骤**2** 单击"确定"。

**----**结束

## 创建 **pom.xml** 文件

#### 步骤**1** 在根目录下,参考[步骤](#page-33-0)**6**[和步骤](#page-34-0)**7**,创建名为"pom.xml"的文件。文件中代码如下: <project xmlns="http://maven.apache.org/POM/4.0.0" xmlns:xsi="http://www.w3.org/2001/XMLSchemainstance" xsi:schemaLocation="http://maven.apache.org/POM/4.0.0 http://maven.apache.org/mavenv4\_0\_0.xsd"> <modelVersion>4.0.0</modelVersion> <groupId>com.huawei.demo</groupId> <artifactId>server</artifactId> <packaging>jar</packaging> <version>1.0</version> <name>server</name> <url>http://maven.apache.org</url> <dependencies> <dependency> <groupId>junit</groupId> <artifactId>junit</artifactId> <version>3.8.1</version> <scope>test</scope> </dependency> </dependencies> <build> <pluginManagement> <plugins> <plugin> <groupId>org.apache.maven.plugins</groupId> <artifactId>maven-jar-plugin</artifactId> <version>2.6</version> <configuration> <archive> <manifest> <addClasspath>true</addClasspath> </manifest> <manifestEntries> <Main-Class> HelloWorld </Main-Class> </manifestEntries> </archive> </configuration> </plugin> </plugins> </pluginManagement> </build> </project> 步骤**2** 单击"确定"。 **----**结束

# <span id="page-36-0"></span>创建构建任务

**步骤1** 在页面导航中选择"持续交付 > 编译构建",如<mark>图2-8</mark>所示。

#### 图 **2-8** 编译构建首页

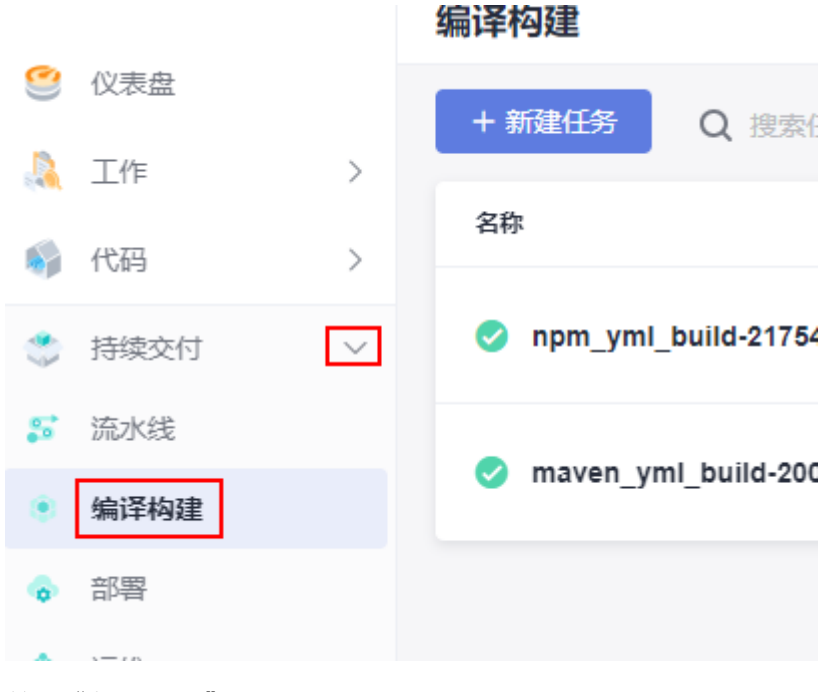

步骤**2** 单击"新建任务"。

步骤**3** 根据表**2-6**填写参数信息,如图**[2-9](#page-37-0)**所示。

表 **2-6** 基本信息配置

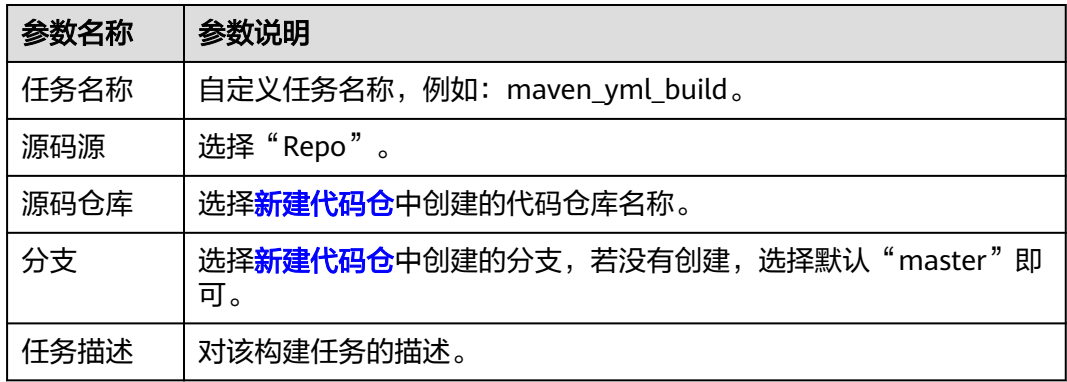

#### <span id="page-37-0"></span>图 **2-9** 创建构建任务

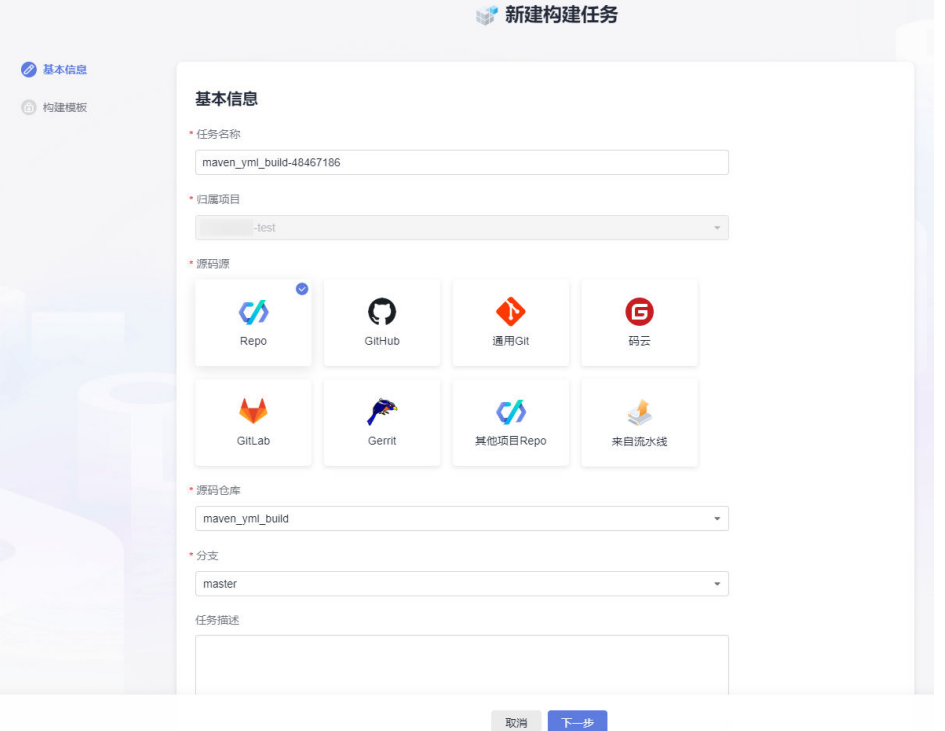

步骤**4** 单击"下一步"。

步骤5 选择"空白构建模板",单击"下一步"。

步骤**6** 单击"代码化"页签,可查看到导入的构建脚本,如图**2-10**所示。

#### 图 **2-10** 代码化页签

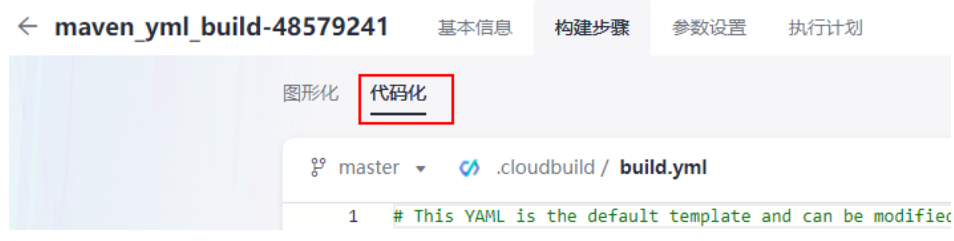

步骤**7** 单击页面右上角的"新建并执行"。

**----**结束

#### 查看并验证构建结果

- 查看上传的软件包。
	- a. 选择页面导航栏"制品仓库 > 软件发布库"。
	- b. 在软件发布库查看发布的软件包。软件包与<mark>创建构建任务</mark>时的任务名称一 致,如<mark>图</mark>[2-11](#page-38-0)所示。

#### <span id="page-38-0"></span>图 **2-11** 查看软件包

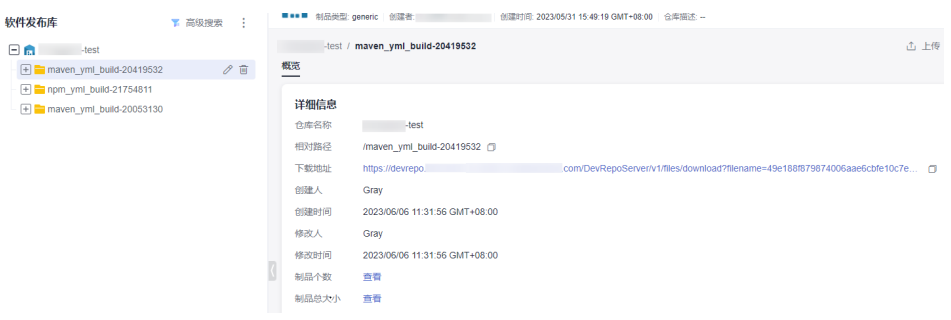

- 查看推送的镜像。
	- a. 进[入容器镜像服务](https://console-intl.huaweicloud.com/swr/)**SWR**。
	- b. 单击导航栏"我的镜像<sup>"</sup>,在组织中筛选<mark>创建[build.yml](#page-33-0)文件</mark>时代码中填写的 "组织名称",如: codeci\_gray。
	- c. 在筛选结果中单击创建**[build.yml](#page-33-0)**文件时代码中填写的"镜像名称",如: maven\_demo,如图**2-12**所示。

#### 图 **2-12** 筛选镜像

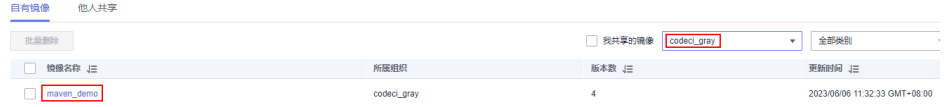

# **2.3** 使用 **NPM** 构建上传软件包

#### 场景概述

编译构建服务支持通过yaml文件配置构建脚本,用户可以将构建时需要配置的构建环 境、构建参数、构建命令、构建步骤等操作,通过yaml语法编写成build.yml文件实 现,并且将build.yml文件和被构建的代码一起存储到代码仓库。执行构建任务时,系 统会以build.yml文件作为构建脚本执行构建任务,使构建过程可追溯、可还原,安全 可信。本节以使用Npm构建为例。

#### 前提条件

已有可用项目,如果没有,请<mark>新建项目</mark>。

## 新建代码仓

- 步骤**1** 使用华为云账号登录软件开发生产线首页。
- 步骤**2** 单击需要创建代码仓的项目名称。
- 步骤3 在页面左侧目录中选择"代码 > 代码托管"。

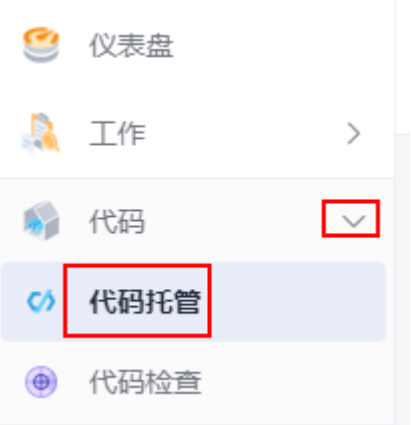

**步骤4** 进入代码托管页面,单击"新建仓库",选择"普通仓库"。

**步骤5** 根据<mark>表2-7</mark>填写参数,单击"确定"。

表 **2-7** 新建代码仓

| 参数名称            | 参数说明                                                                                                    |
|-----------------|----------------------------------------------------------------------------------------------------|
| 代码仓库名<br>称      | 自定义代码仓名称。例如: npm_yml_build。<br>以数字、字母或者"_"开头。<br>● 可包含"."和"-"。<br>不能以".git"、".atom"或者"."结尾。                                                                                                    |
| 描述              | 对代码仓的描述。                                                                                                    |
| 选择<br>gitignore | 根据编程语言选择".gitignore",例如: Java。                                                                                                    |
| 权限设置            | 勾选全部。<br>● 允许项目内人员访问仓库: 选择后会自动将项目中的项目经理设为<br>仓库管理员,开发人员设为仓库普通成员。当项目新增这两个角色<br>时,也会自动同步到已经存在的仓库中。<br>● 允许生成README文件:可以通过编辑README文件,记录项目的<br>架构、编写目的等信息,相当于对整个仓库的一种注释。<br>● 自动创建代码检查任务(免费): 仓库创建完成后在代码检查任务<br>列表中,可看到对应仓库的检查任务。 |
| 是否公开            | 设置为"私有"。<br>私有:仓库仅对仓库成员可见,仓库成员可访问仓库或者提交代<br>码。<br>公开只读:仓库对所有访客公开只读,但不出现在访客的仓库列表<br>及搜索中,您可以选择开源许可证作为备注。                                                                                                    |

**----**结束

## <span id="page-40-0"></span>创建 **build.yml** 文件

- 步骤**1** 在页面导航中选择"代码 > 代码托管"。
- 步骤**2** 单击[新建代码仓](#page-38-0)中创建的代码仓名称。
- 步骤3 单击"新建 > 新建目录", 如图2-13所示。

#### 图 **2-13** 新建目录

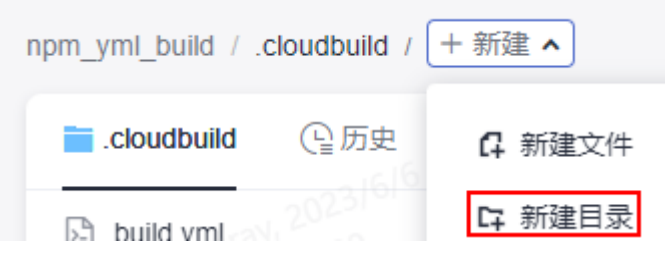

步骤**4** 根据表**2-8**填写参数信息,单击"确定"。

#### 表 **2-8** 新建目录

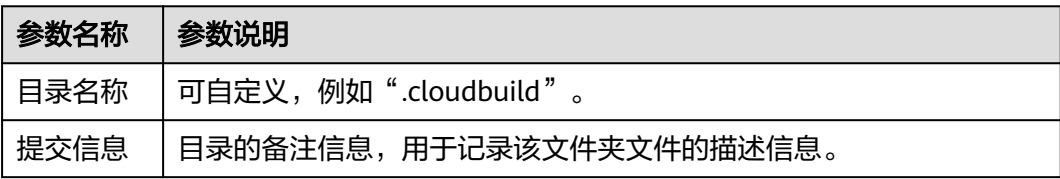

步骤**5** 单击步骤**4**创建的目录名称。

步骤6 单击"新建 > 新建文件", 如图2-14所示。

#### 图 **2-14** 新建文件

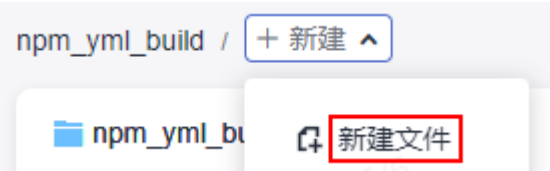

步骤7 文件命名为"build.yml",将如下代码拷贝到文件中。

# This YAML is the default template and can be modified based on this -- version: '2.0' steps: BUILD: - npm:  $in$ nts:  $#$ check: #project\_dir: . command: | export PATH=\$PATH:~/.npm-global/bin #设置缓存目录 npm config set cache /npmcache npm config set registry http://mirrors.tools.huawei.com/npm/ npm config set disturl http://mirrors.tools.huawei.com/nodejs npm config set sass\_binary\_site http://mirrors.tools.huawei.com/node-sass/ npm config set phantomjs\_cdnurl http://mirrors.tools.huawei.com/phantomjs

```
 npm config set chromedriver_cdnurl http://mirrors.tools.huawei.com/chromedriver
        npm config set operadriver_cdnurl http://mirrors.tools.huawei.com/operadriver
        npm config set electron_mirror http://mirrors.tools.huawei.com/electron/
 npm config set python_mirror http://mirrors.tools.huawei.com/python
 npm config set prefix '~/.npm-global'
        npm install --verbose
        zip -r ./nodeserver.zip ./
   - upload_artifact:
     inputs:
       path: "./nodeserver.zip"
```
步骤**8** 单击"确定"。

```
----结束
```
## 创建 **package.json** 文件

步骤**1** 在根目录下,参考[步骤](#page-40-0)**6**[和步骤](#page-40-0)**7**,创建名为"package.json"的文件。文件中代码如 下:

```
{
"name": "docker_web_app",
"version": "1.0.0",
"description": "Node.js on Docker",
"author": "First Last <first.last@example.com>",
"main": "server.js",
"scripts": {
"start": "node server.js"
},
"dependencies": {
"express": "^4.16.1"
}
}
```
步骤**2** 单击"确定"。

**----**结束

# 创建 **server.js** 文件

步骤**1** 在根目录下,参考[步骤](#page-40-0)**6**[和步骤](#page-40-0)**7**,创建名为"server.js"的文件。文件中代码如下:

'use strict'; const express =require('express'); // Constants const PORT=8080; const HOST='127.0.0.1'; // App const app =express(); app.get('/',(req, res)=>{ res.send('Hello world\n'); }); app.listen(PORT,HOST); console.log(`Running on http://\${HOST}:\${PORT}`);

步骤**2** 单击"确定"。

#### **----**结束

## 创建构建任务

**步骤1** 在页面导航中选择"持续交付 > 编译构建 ",如<mark>图[2-15](#page-42-0)</mark>所示。

<span id="page-42-0"></span>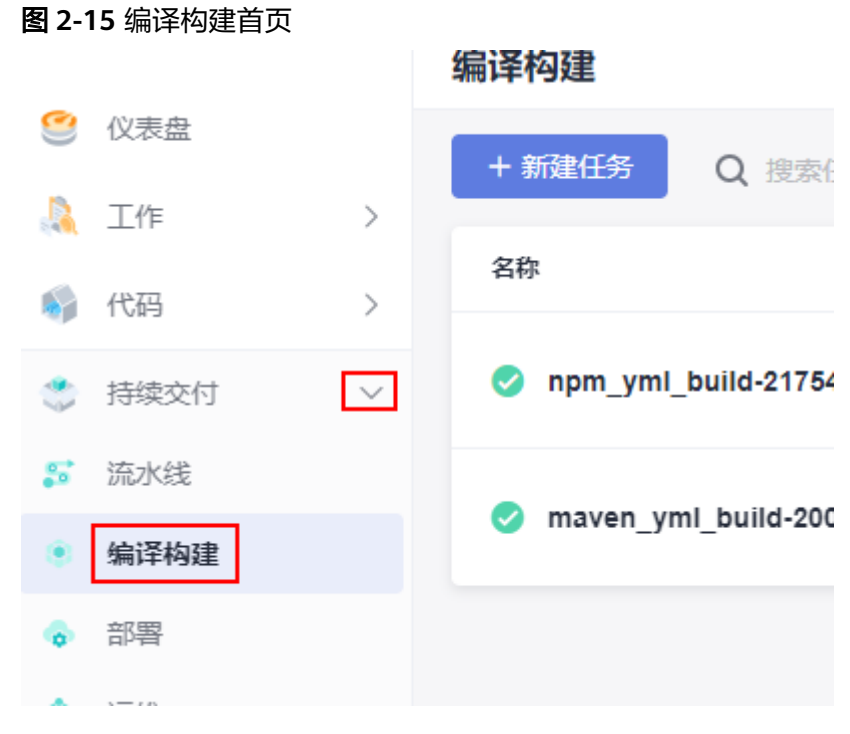

- 步骤**2** 单击"新建任务"。
- 步骤**3** 根据表**2-9**填写参数信息。

#### 表 **2-9** 基本信息配置

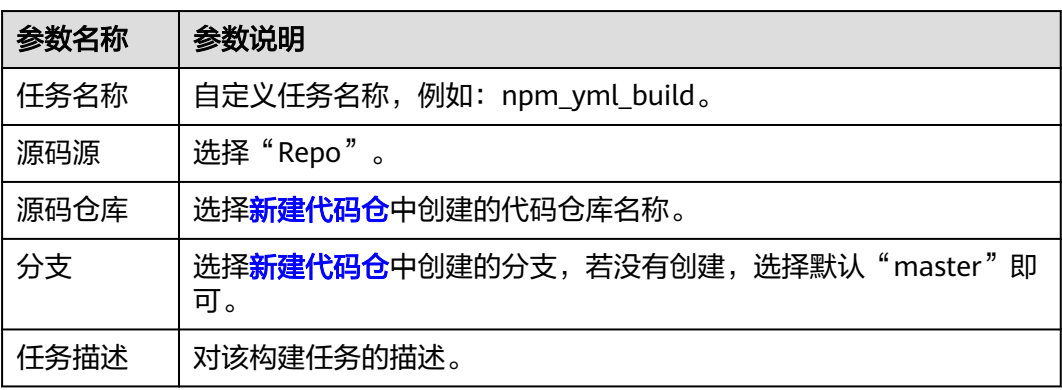

步骤**4** 单击"下一步"。

- 步骤5 选择"空白构建模板",单击"下一步"。
- 步骤**6** 单击"代码化"页签,可查看到导入的构建脚本,如图**[2-16](#page-43-0)**所示。

#### <span id="page-43-0"></span>图 **2-16** 代码化页签

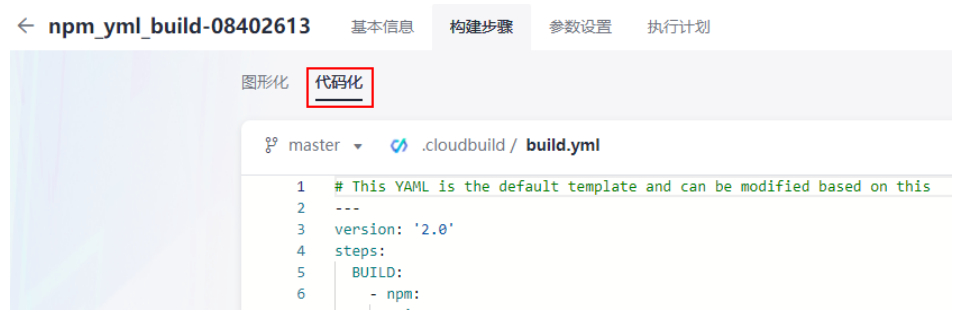

步骤**7** 单击页面右上角的"新建并执行"。

**----**结束

# 查看并验证构建结果

- 步骤**1** 选择页面导航栏"制品仓库 > 软件发布库"。
- **步骤2** 在软件发布库查看发布的软件包。软件包与<mark>创建构建任务</mark>时的任务名称一致,如<mark>图</mark> **2-17**所示。

#### 图 **2-17** 查看软件包

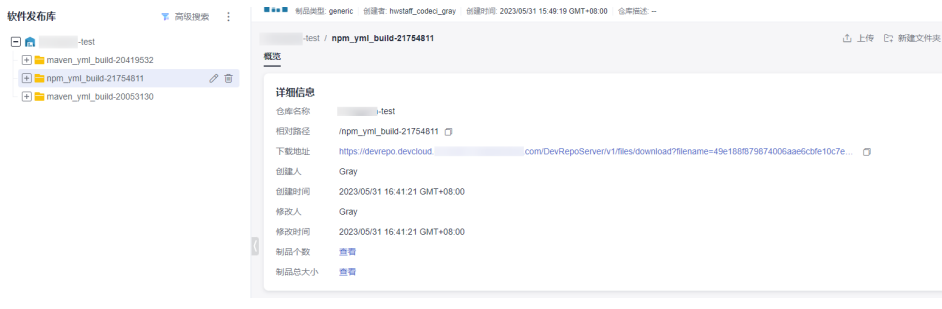

**----**结束